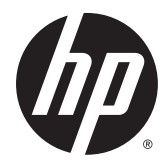

User Guide

HP Z240 Small Form Factor Workstation HP Z240 Tower Workstation

#### **Copyright Information**

© Copyright 2015 Hewlett-Packard Development Company, L.P.

First Edition: October 2015

Part number: 819474-001

#### **Warranty**

The information contained herein is subject to change without notice. The only warranties for HP products and services are set forth in the express warranty statements accompanying such products and services. Nothing herein should be construed as constituting an additional warranty. HP shall not be liable for technical or editorial errors or omissions contained herein.

Not all features are available in all editions of Windows. This computer may require upgraded and/or separately purchased hardware, drivers, and/or software to take full advantage of Windows functionality. See http:// www.microsoft.com for details.

#### **Trademark Credits**

Microsoft and Windows are U.S. registered trademarks of Microsoft Corporation.

Intel is a trademark of Intel Corporation in the U.S. and other countries.

Linux® is the registered trademark of Linus Torvalds in the U.S. and other countries.

NVIDIA and the NVIDIA logo are trademarks and/or registered trademarks of NVIDIA Corporation in the U.S. and other countries.

### <span id="page-2-0"></span>**About this guide**

This guide provides setup and troubleshooting information for the HP Z Workstation series. It includes these topics:

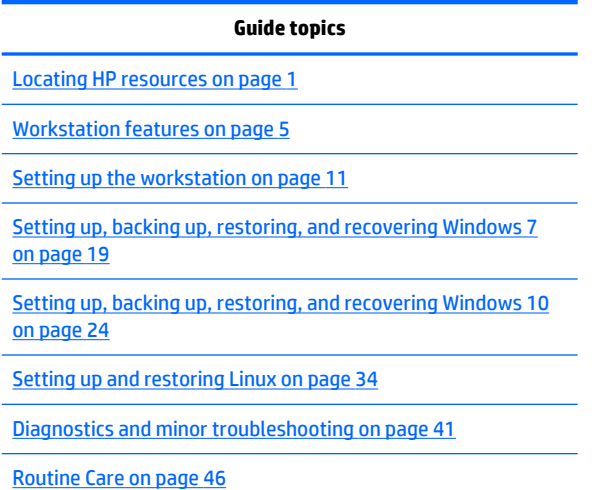

**TIP:** If you do not find what you are looking for in this guide:

— Find technical details in the *Maintenance and Service Guide* for your workstation at [http://www.hp.com/](http://www.hp.com/support/workstation_manuals) [support/workstation\\_manuals](http://www.hp.com/support/workstation_manuals).

— View component installation videos at<http://www.hp.com/go/sml>.

— See additional information on your workstation at [http://www.hp.com/go/workstations.](http://www.hp.com/go/workstations)

# **Table of contents**

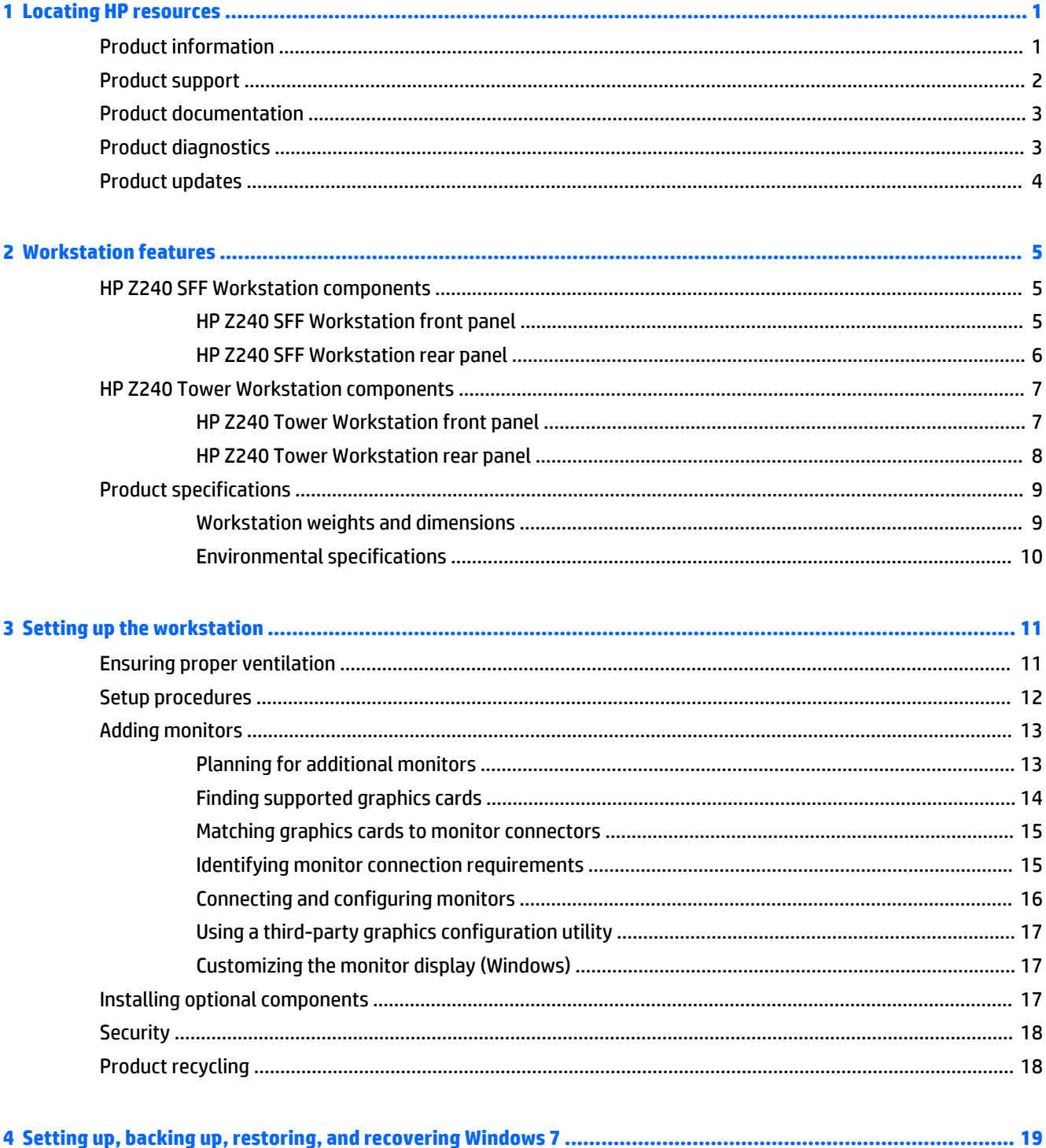

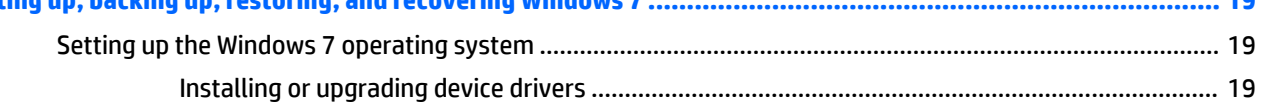

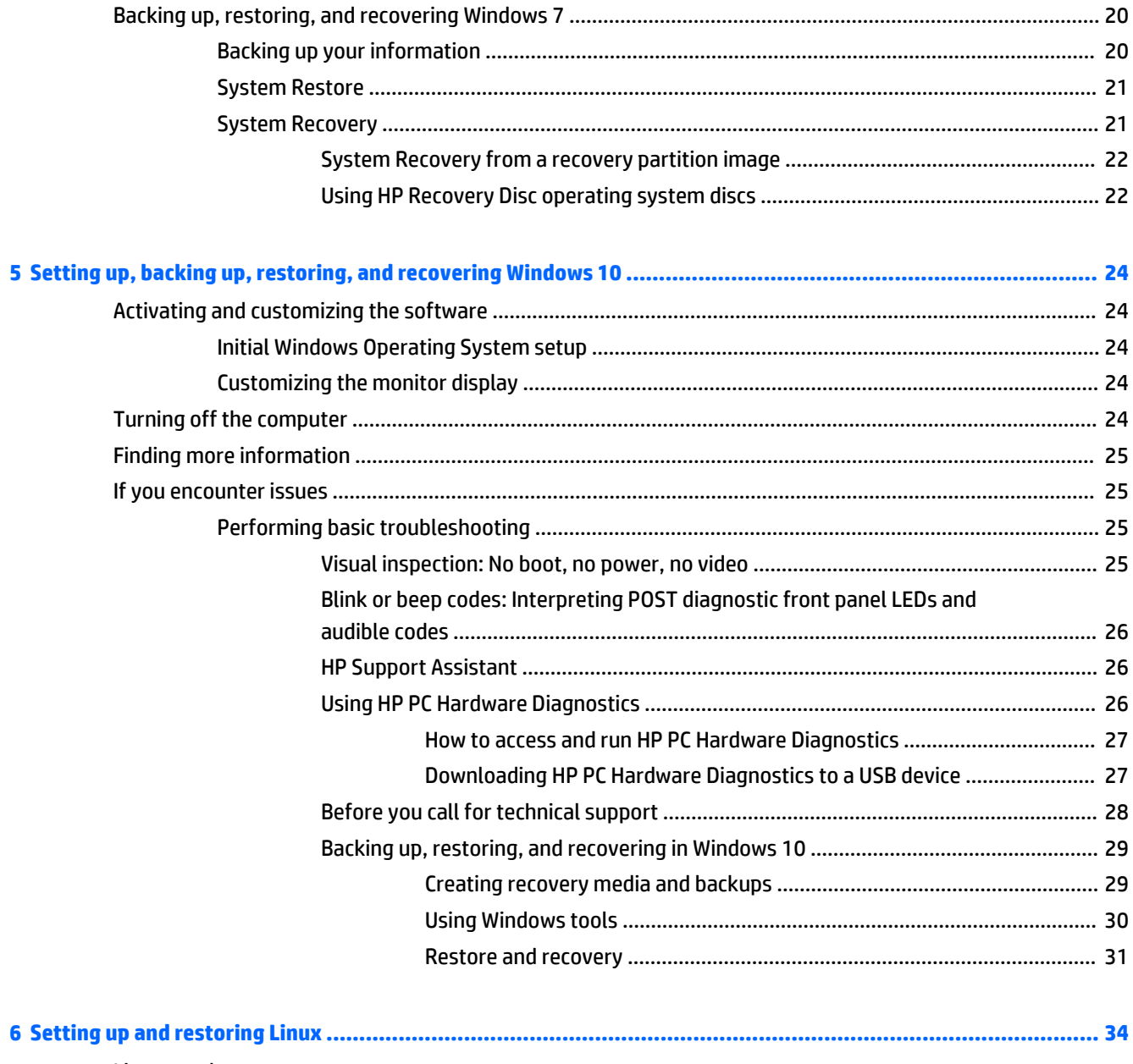

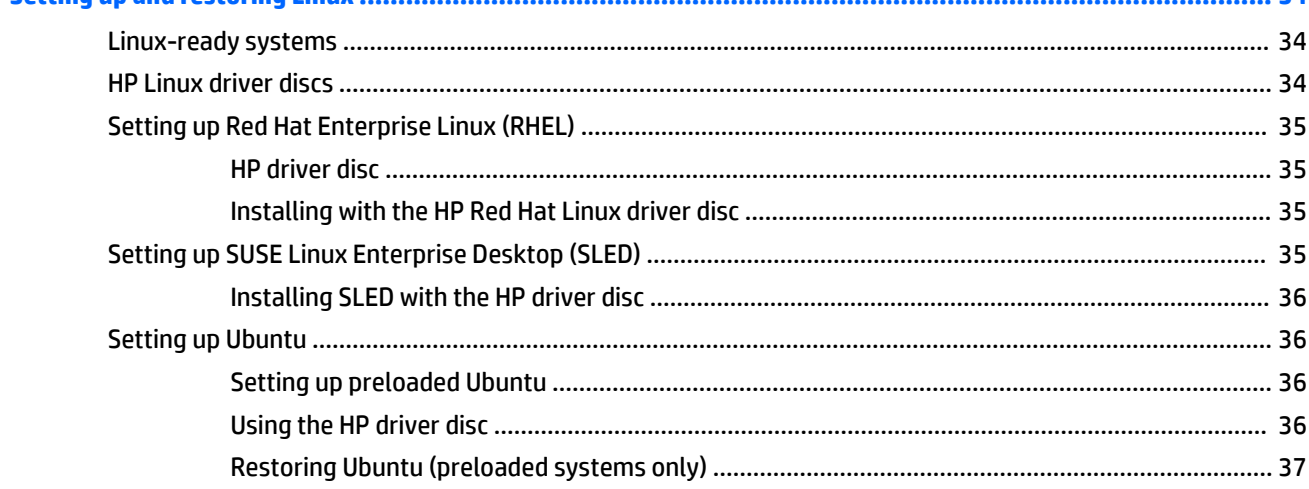

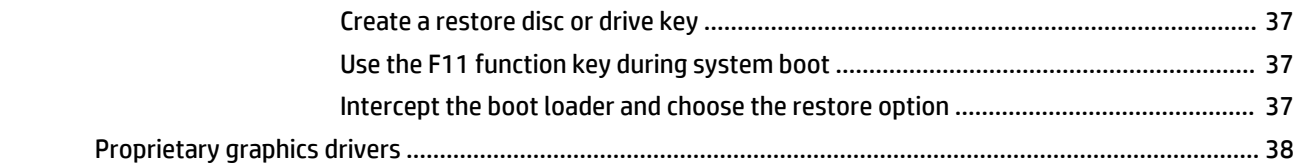

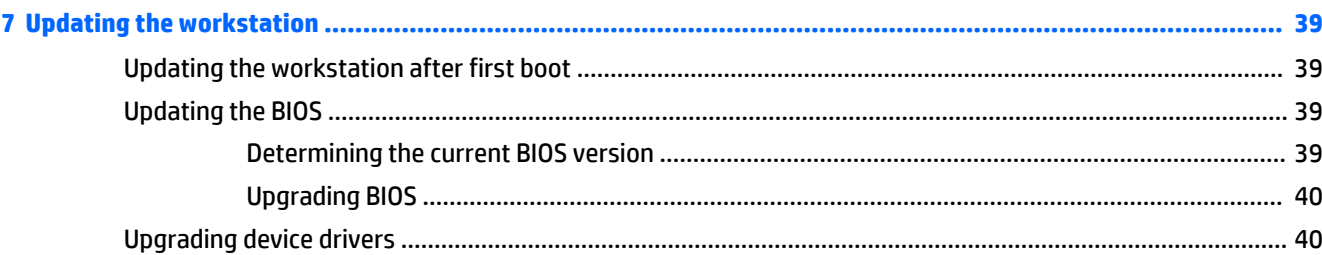

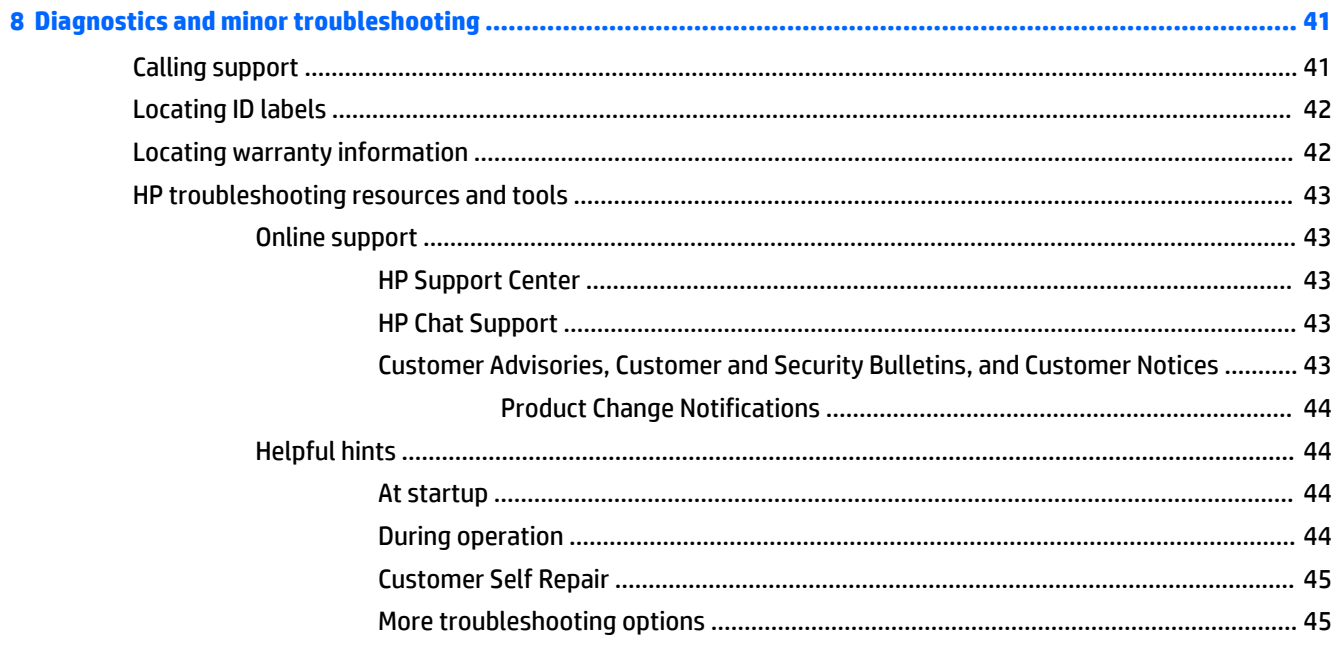

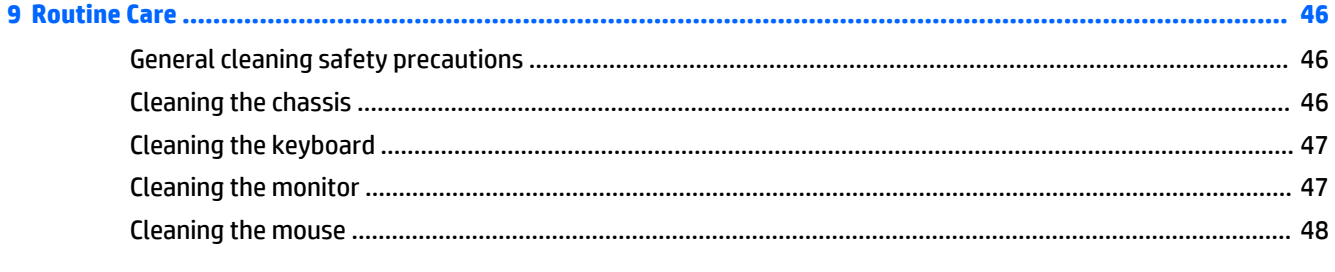

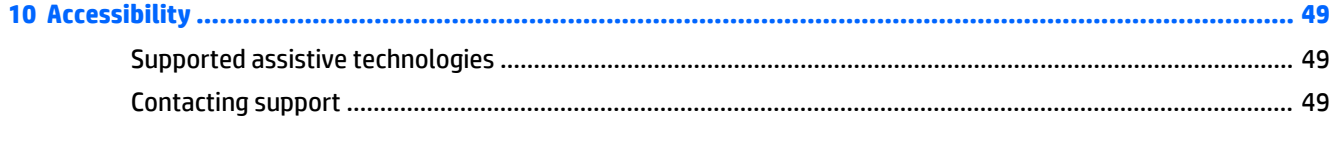

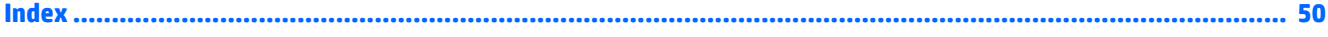

# <span id="page-8-0"></span>**1 Locating HP resources**

This section provides information on the following resources for your HP workstation:

- Product information
- [Product support](#page-9-0)
- [Product documentation](#page-10-0)
- [Product diagnostics](#page-10-0)
- [Product updates](#page-11-0)

# **Product information**

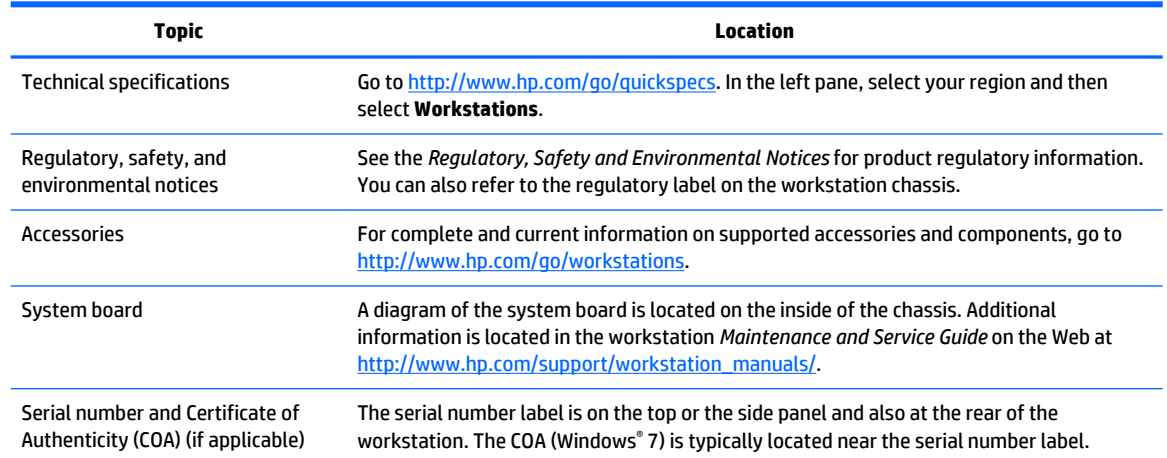

# <span id="page-9-0"></span>**Product support**

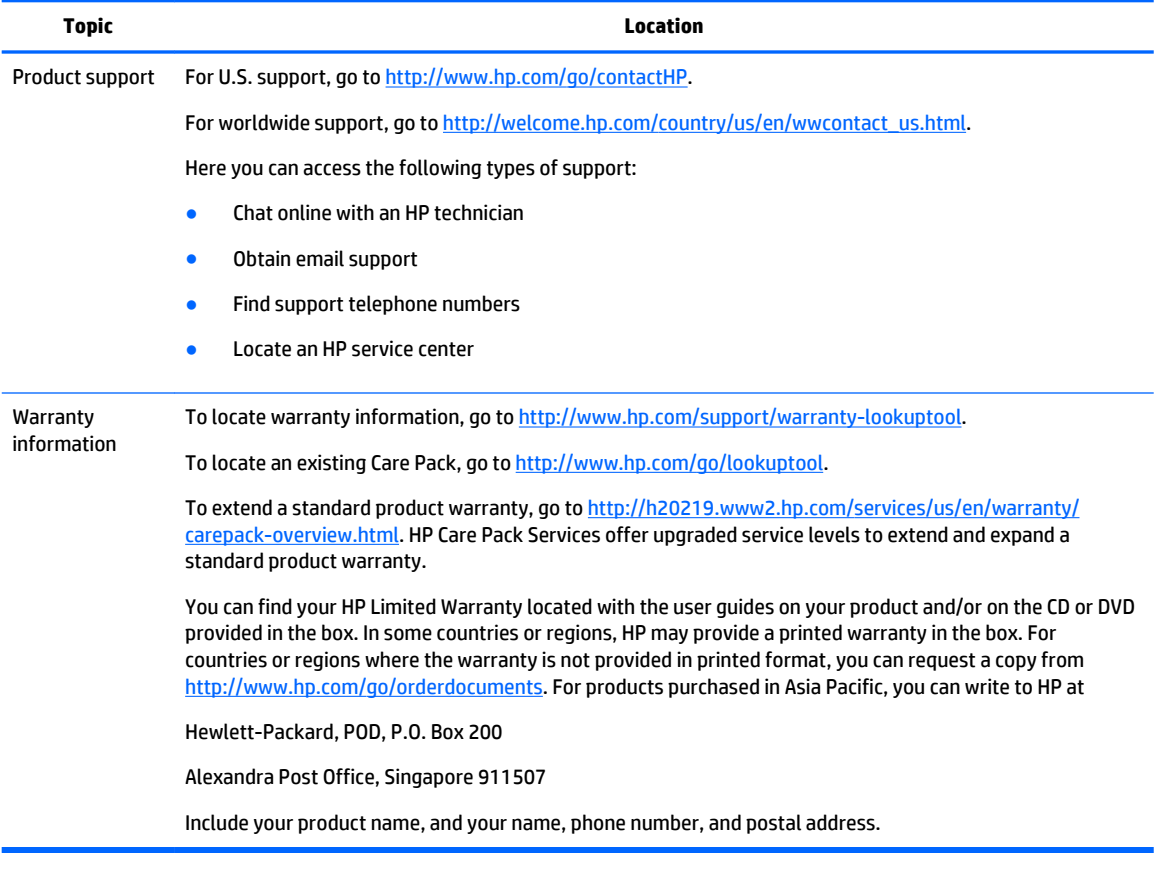

# <span id="page-10-0"></span>**Product documentation**

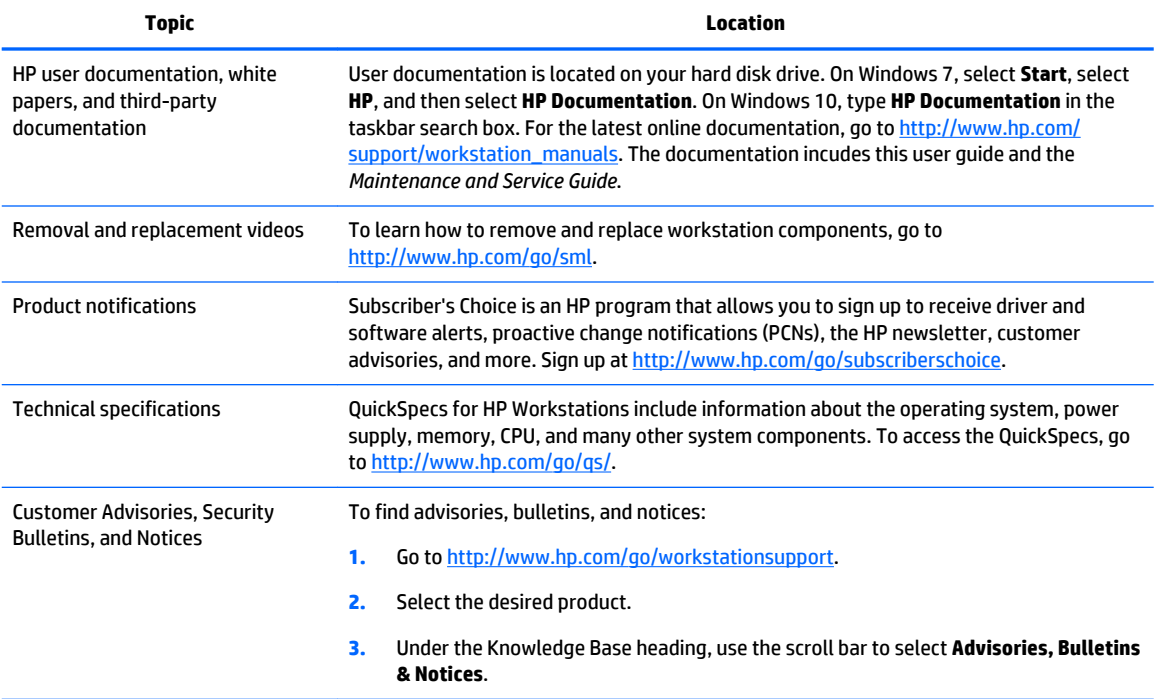

# **Product diagnostics**

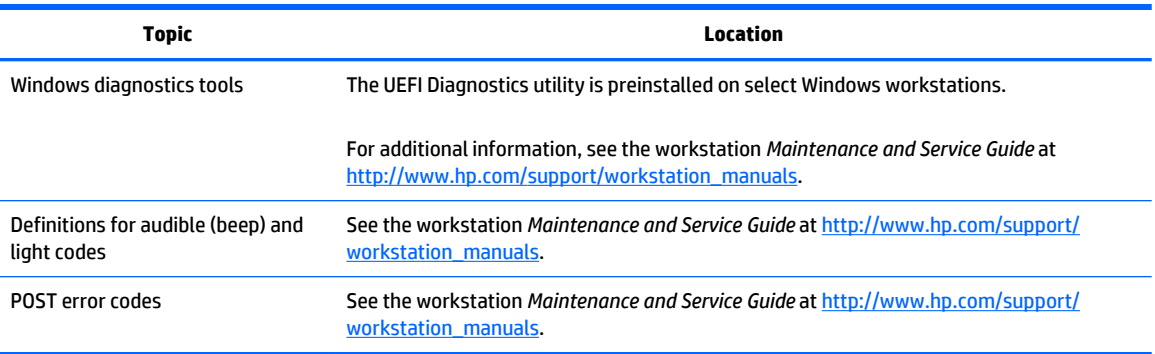

# <span id="page-11-0"></span>**Product updates**

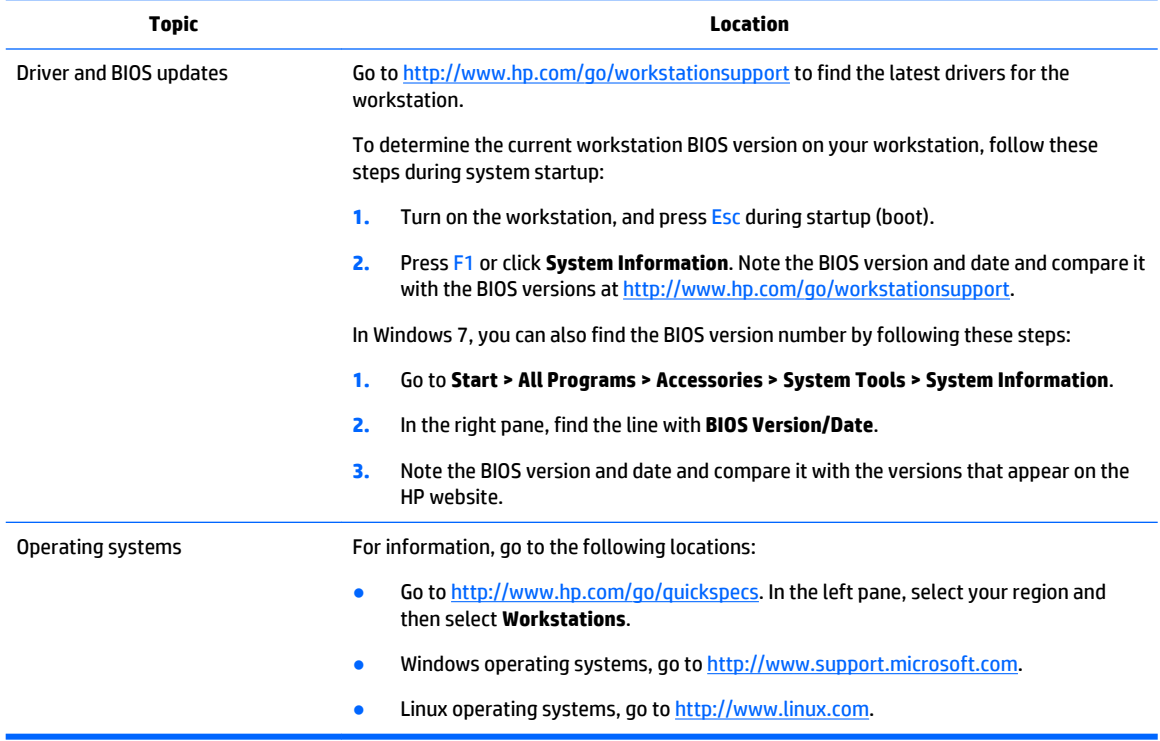

# <span id="page-12-0"></span>**2 Workstation features**

For complete and current information on supported accessories and components for your workstation, see [http://partsurfer.hp.com.](http://partsurfer.hp.com)

- **HP Z240 SFF Workstation components**
- **[HP Z240 Tower Workstation components](#page-14-0)**
- [Product specifications](#page-16-0)

# **HP Z240 SFF Workstation components**

This section describes the HP Z240 Small Form Factor (SFF) Workstation components.

For complete and current information on supported accessories and components for the computer, see [http://partsurfer.hp.com.](http://partsurfer.hp.com)

### **HP Z240 SFF Workstation front panel**

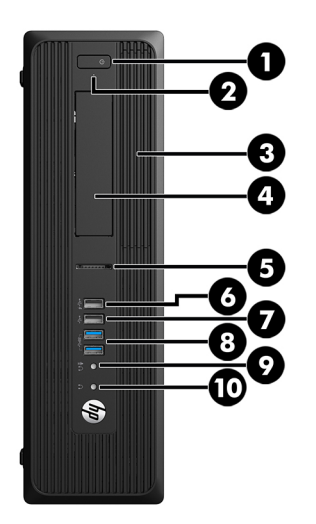

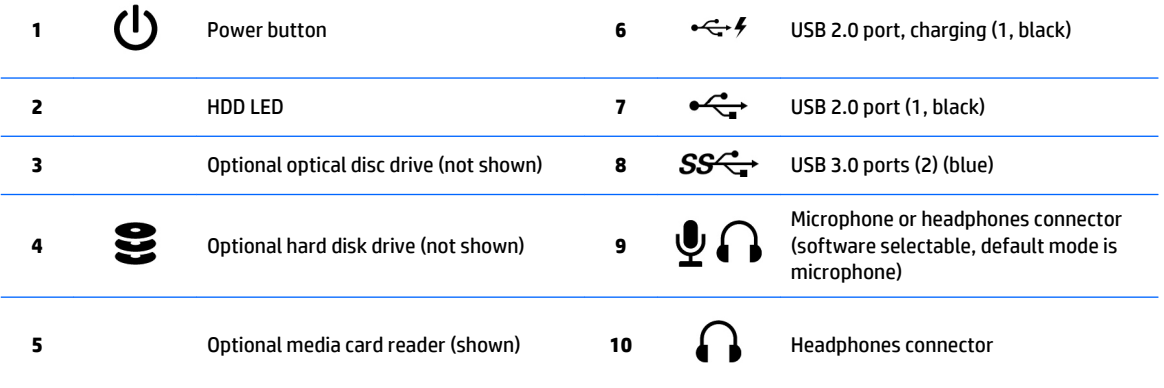

### <span id="page-13-0"></span>**HP Z240 SFF Workstation rear panel**

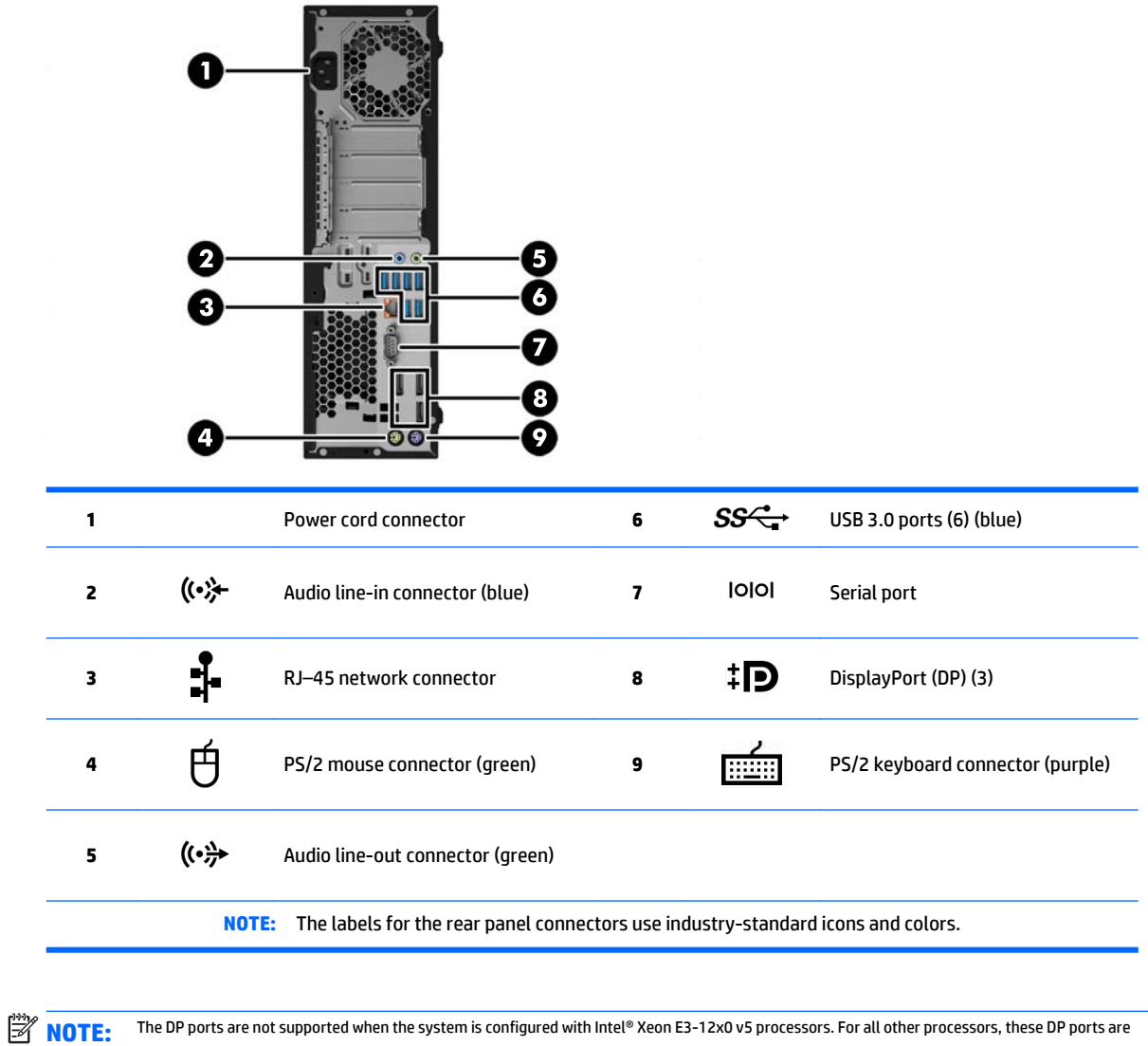

**NOTE:** Simultaneous usage of integrated Intel HD graphics and discrete graphics cards (in order to drive more than two displays) can be enabled using the Computer (F10) Setup Utility. However, HP recommends using only discrete graphics cards when attaching three or more displays.

disabled by default when a discrete graphics card is installed.

# <span id="page-14-0"></span>**HP Z240 Tower Workstation components**

This section describes the HP Z240 Tower Workstation components.

For complete and current information on supported accessories and components for the computer, see [http://partsurfer.hp.com.](http://partsurfer.hp.com)

### **HP Z240 Tower Workstation front panel**

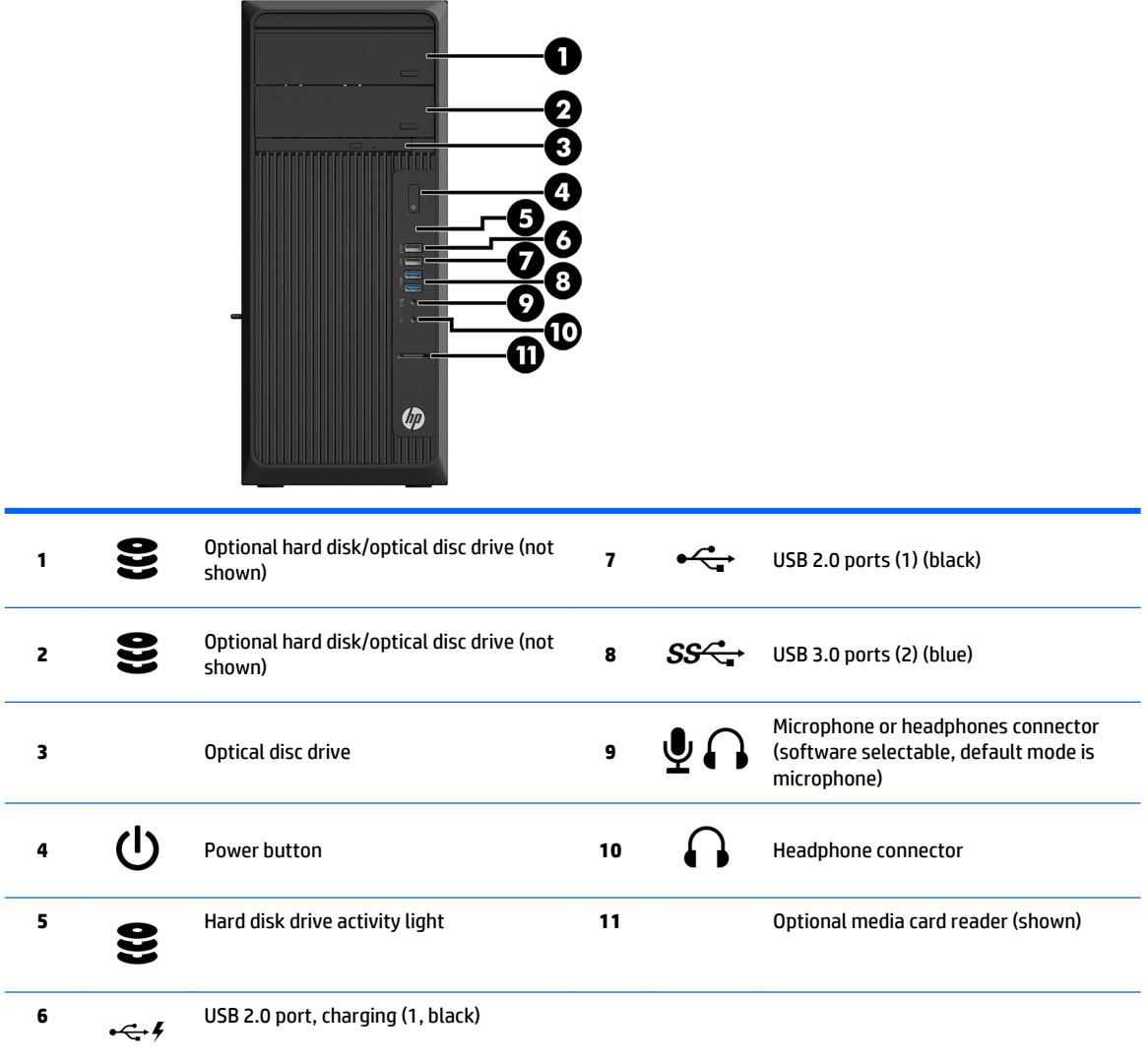

### <span id="page-15-0"></span>**HP Z240 Tower Workstation rear panel**

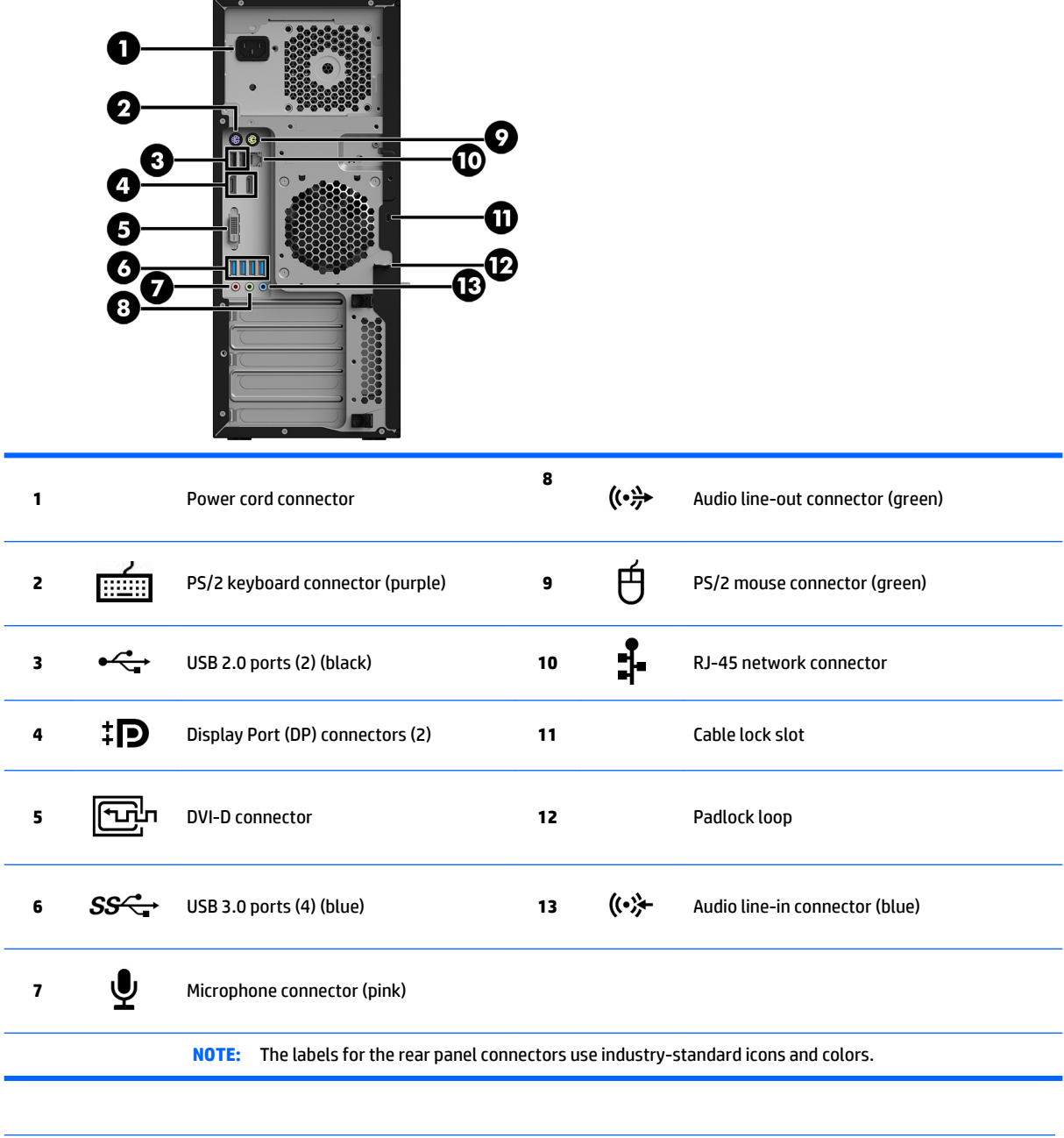

**NOTE:** The DP and DVI-D ports are not supported when the system is configured with Intel Xeon E3-12x0 v5 processors. Also, if a discrete graphics card is installed these ports are disabled by default.

**NOTE:** Simultaneous usage of integrated Intel HD graphics and discrete graphics cards (in order to drive more than two displays) can be enabled using the Computer (F10) Setup Utility. However, HP recommends using only discrete graphics cards when attaching three or more displays.

# <span id="page-16-0"></span>**Product specifications**

## **Workstation weights and dimensions**

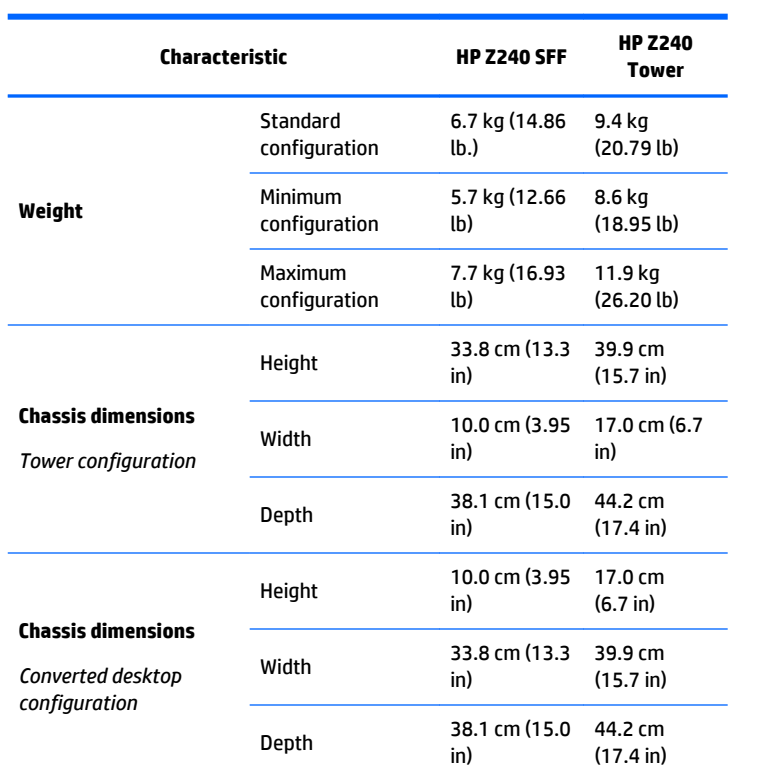

## <span id="page-17-0"></span>**Environmental specifications**

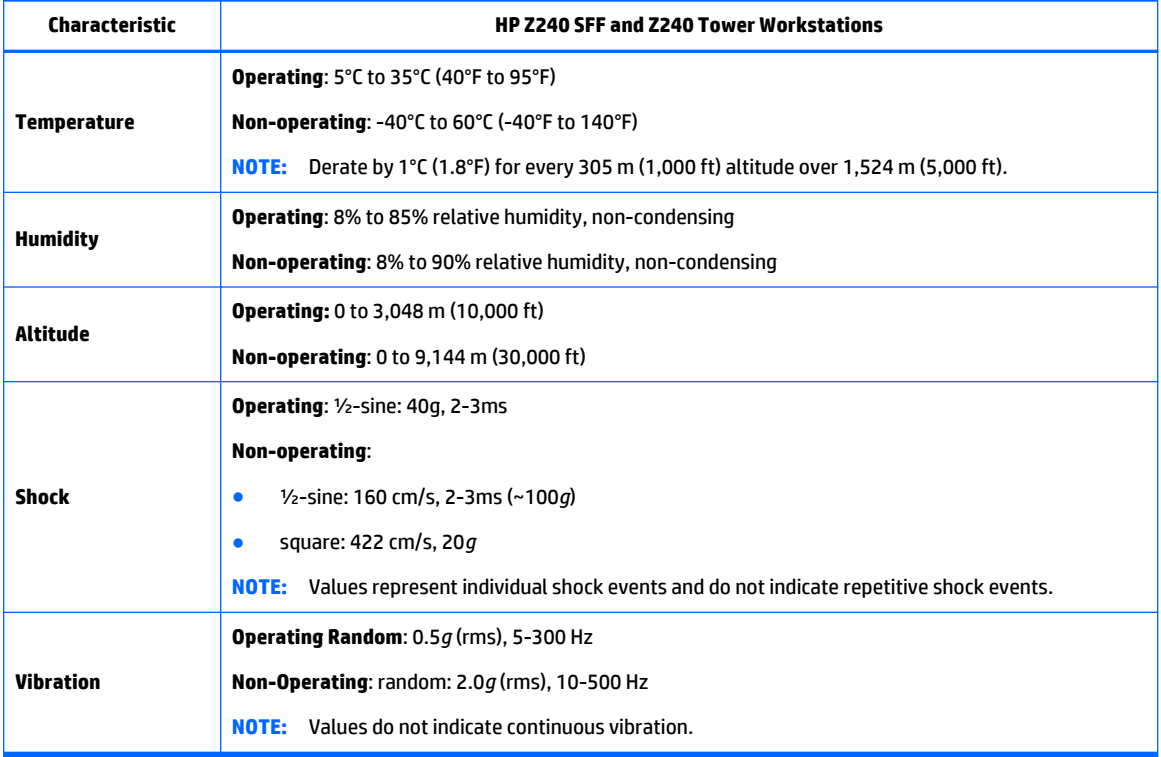

# <span id="page-18-0"></span>**3 Setting up the workstation**

This chapter describes how to set up your workstation.

- Ensuring proper ventilation
- **[Setup procedures](#page-19-0)**
- **[Adding monitors](#page-20-0)**
- [Installing optional components](#page-24-0)
- **[Security](#page-25-0)**
- [Product recycling](#page-25-0)

# **Ensuring proper ventilation**

Proper ventilation for the system is important for workstation operation. Follow these guidelines:

- Operate the workstation on a sturdy, level surface.
- Provide at least 15.24 cm (6.00 in) of clearance at the front and back of the workstation. (This is the *minimum* distance for all workstation models.)

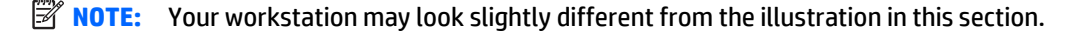

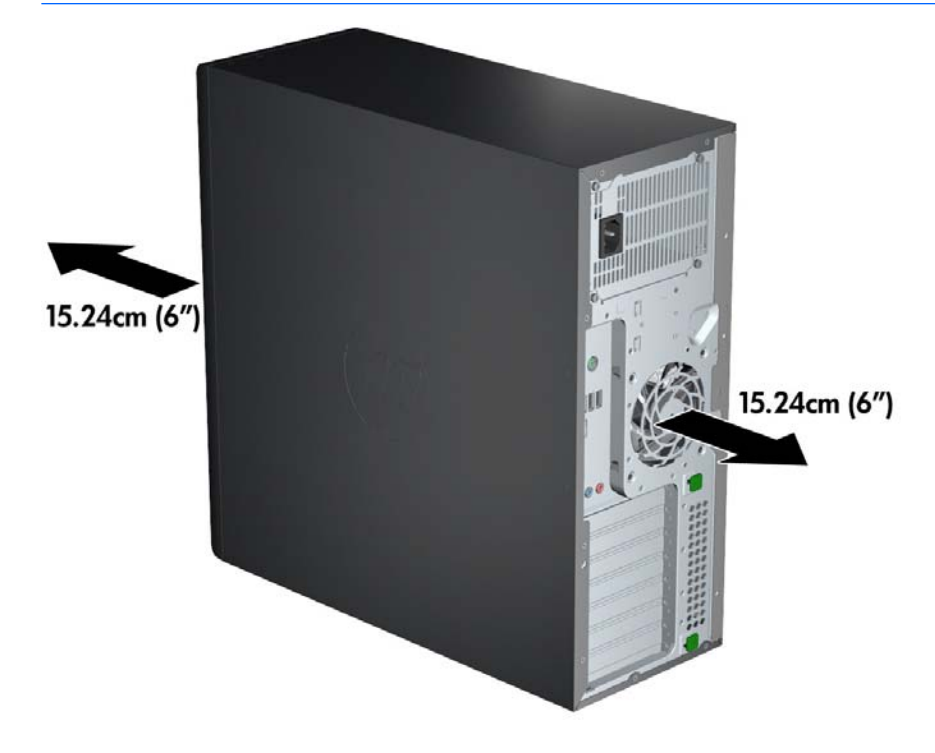

Ensure that the ambient air temperature falls within the specifications listed in [Environmental](#page-17-0) [specifications on page 10](#page-17-0).

- <span id="page-19-0"></span>For cabinet installation, ensure adequate cabinet ventilation and ensure that the ambient temperature within the cabinet does not exceed specified limits.
- Never restrict the incoming or outgoing airflow of the workstation by blocking any vents or air intakes, as shown in the following figure.

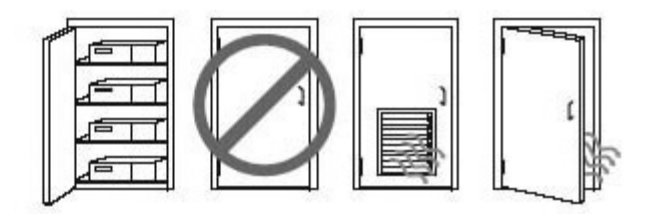

## **Setup procedures**

**WARNING!** To reduce the risk of electric shock or damage to your equipment, observe these practices:

- Plug the power cord into an AC outlet that is easily accessible.
- Disconnect power from the workstation by unplugging the power cord from the AC outlet (not by unplugging the power cord from the workstation).

• Plug the cord into a grounded (earthed) three-pin outlet. Do not disable the power cord grounding pin (for example, by attaching a two-pin adapter). The grounding pin is an important safety feature.

To set up the workstation:

- **1.** Connect the mouse, keyboard, and power cord to the workstation.
- **2.** Connect the monitor to the workstation.
- **3.** Connect other peripheral components (such as a printer) according to the instructions included with the device.
- **4.** Connect a network cable to the workstation and to a network router or LAN device.
- **5.** Plug the workstation power cord and monitor power cord into an AC outlet.

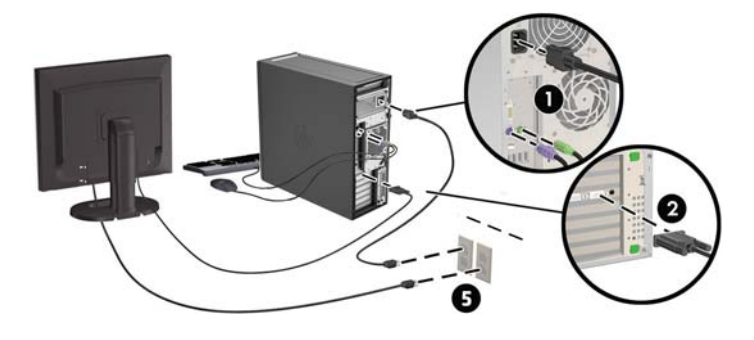

# <span id="page-20-0"></span>**Adding monitors**

### **Planning for additional monitors**

All graphics cards provided with HP Z series Workstations support two simultaneous-display monitors (see [Connecting and configuring monitors on page 16\)](#page-23-0). Cards that support more than two monitors are available. The process for adding monitors depends on your graphics card(s) and the type and number of monitors you add.

Use this process to plan for adding more monitors.

- **1.** Assess your monitor needs.
	- Determine how many monitors you require.
	- Determine the kind of graphics performance you want.
	- Note the type of graphics connector used by each monitor. HP provides graphics cards with DisplayPort (DP) and DVI interfaces, but you can use adapters and third-party cards to interface to other graphics formats, including DVI-I, HDMI, or VGA.
		- **TIP:** Some adapters for older legacy hardware may cost more than others. You may want to compare the cost of acquiring adapters with the cost of getting a newer monitor that doesn't need adapters.
- **2.** Determine whether you need additional graphics cards.
	- Consult the graphics card documentation to determine how many monitors you can connect to the card.

You may need to acquire adapters to match the card output to the monitor connector. (See [Matching graphics cards to monitor connectors on page 15.](#page-22-0))

- If necessary, plan to acquire a new graphics card to support additional monitors.
- The maximum number of monitors that a graphics card supports depends on the card. Most cards provide outputs for two monitors. Some provide three or four outputs.
- **NOTE:** Monitors with resolutions above 1920 x 1200 pixels at 60 Hz require a graphics card with either Dual Link DVI (DL-DVI) or DisplayPort output. To get native resolution with DVI, you must use a DL-DVI cable, not standard DVI-I or DVI-D cables.

HP workstations do not support all graphics cards. Be sure that a new graphics card is supported before purchasing it. See [Finding supported graphics cards on page 14](#page-21-0).

Some graphics cards support multiple monitors by multiplexing the monitor signal across multiple outputs. This might reduce graphics performance. Consult the graphics card documentation or look up information on the card according to the procedure in [Finding supported graphics cards](#page-21-0) [on page 14.](#page-21-0)

Be sure the card outputs match the input required by the monitors. (See [Identifying monitor](#page-22-0) [connection requirements on page 15.](#page-22-0))

The different models of HP Z series Workstations have different limits on the mechanical size, data speed, and power available for additional graphics cards. Note that the usual practical limit for graphics cards is two per workstation. See the *Maintenance and Service Guide* for expansion card slot identification to be sure a new graphics card will work for your workstation.

**3.** If you want to add a new graphics card or cards:

- <span id="page-21-0"></span>**a.** Determine which supported graphics card best fits your needs in terms of number of monitors, compatibility with the monitors you plan to use, and performance. See Finding supported graphics cards on page 14.
- **b.** Be sure you have the correct drivers for the card. See<http://www.hp.com> for HP-qualified drivers.
- **c.** Install the graphics card according to the video instructions for your workstation at <http://www.hp.com/go/sml>.
- **d.** Configure the monitor. For details, refer to Microsoft® Help or to [http://www.microsoft.com.](http://www.microsoft.com)

For monitor setup in Linux, you can often use the settings tool for the graphics cards (e.g., NVIDIA nvidia-settings or AMD Catalyst Control Center). In some recent Linux releases, the window manager system (e.g., Gnome 3) preferences must also be modified.

**TIP:** To simplify troubleshooting of possible problems, enable the monitors one at a time: enable the first monitor and be sure it works properly before enabling the next monitor.

### **Finding supported graphics cards**

To find information about graphics cards supported for your workstation:

- **1.** Go to **http://www.hp.com/go/qs/**.
- **2.** Select your product.
- **3.** Click the link for **Technical Specifications-Graphics** to display expanded technical information for supported graphics cards, including how many monitors the card supports, connectors, power consumption, drivers, and other details.

### <span id="page-22-0"></span>**Matching graphics cards to monitor connectors**

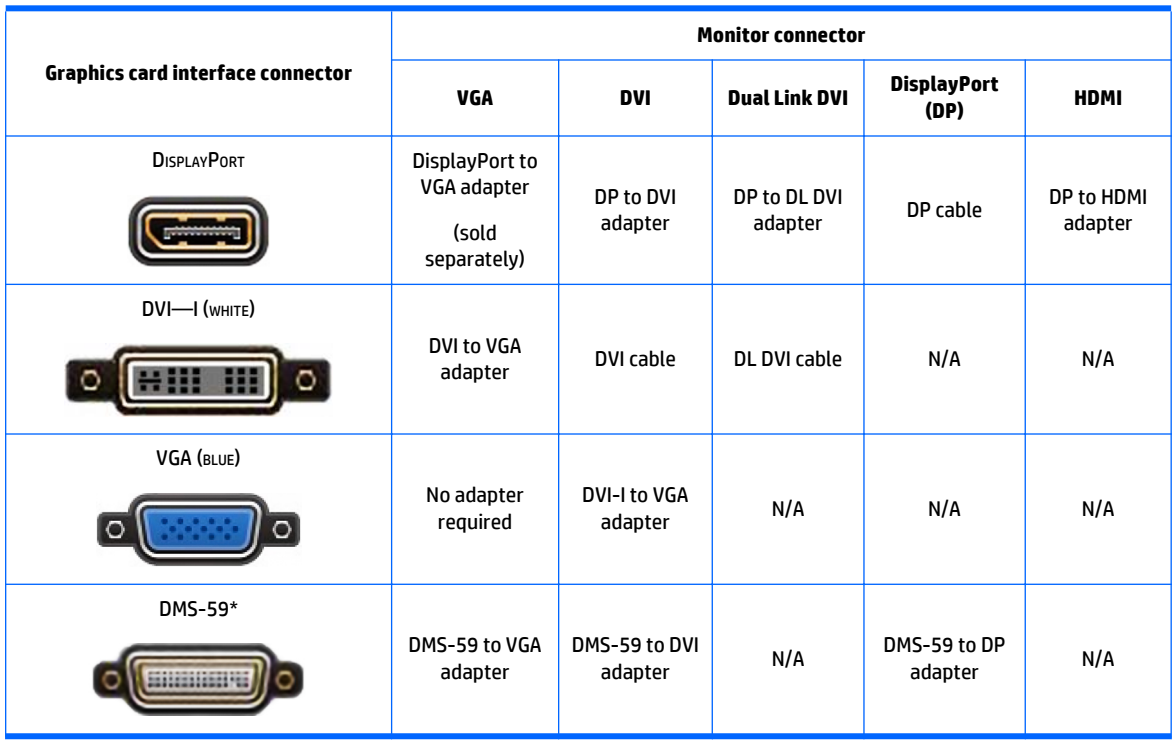

The following table describes monitor configuration scenarios.

This interface is a dual-monitor graphics interface card that supports two VGA, two DVI, or two DP monitors.

*MOTE:* DisplayPort connections have the highest performance; VGA connections have the lowest.

### **Identifying monitor connection requirements**

The following are various scenarios for connecting monitors. ( See Matching graphics cards to monitor connectors on page 15 for more information about the different graphics cards):

- Graphics card with DisplayPort output If the graphics card has four DisplayPort outputs, you can connect a monitor to each connector. Use the proper adapters if required.
- **Graphics card with DVI output** If you have a graphics card with two DVI outputs, you can connect a monitor to each connector. Use the proper adapters if required.
- **X NOTE:** Models that have only one DVI port always have a second graphics output option (DisplayPort or VGA).

Many graphics cards provide more than two monitor outputs but limit you to using only two at a time. Consult the graphics card documentation or look up information on the card according to the procedure in Matching graphics cards to monitor connectors on page 15.

On a system with two DVI connections, port number 1 provides the primary display, which is where the BIOS POST screen appears after a system boot. (Only one card is used during BIOS POST unless you change the BIOS setting.)

- <span id="page-23-0"></span>Graphics card with VGA and DL-DVI output — If the workstation does not have a PCIe graphics card, but has one or more SVGA *and/or* DL-DVI outputs, you can connect a monitor to each output.
- **Graphics card with DMS-59 output** If the workstation has a PCIe graphics card with a DMS-59 output, use the appropriate adapter to connect your monitor.

Adapters are available to connect the DMS-59 output to two DVI or two VGA monitors.

### **Connecting and configuring monitors**

- **X** NOTE: The supported graphics cards typically allow at least two monitors, as shown in this section; some supported cards allow more monitors. Refer to the graphics card documentation for details.
	- **1.** Connect the monitor cable adapters (if required) to the workstation, then connect the appropriate monitor cables to the adapters or directly to the graphics card.
	- **2.** Connect the other ends of the monitor cables to the monitors.

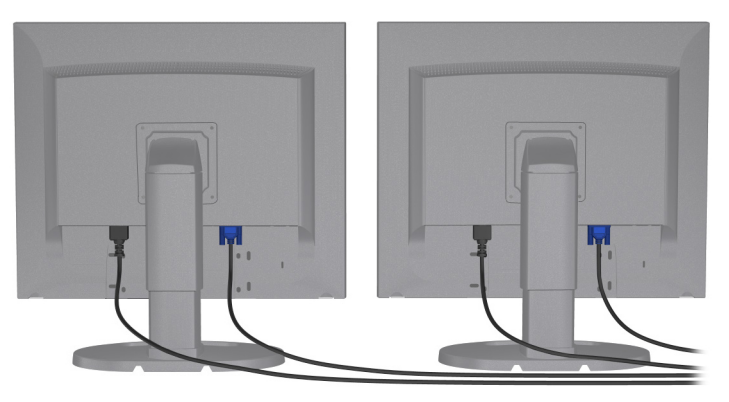

- **3.** Connect one end of the monitor power cord to the monitor and the other end to an AC outlet.
- **4.** Configure the monitor. For details, refer to Microsoft Help or to [http://www.microsoft.com.](http://www.microsoft.com)

For monitor setup in Linux, you can often use the settings tool for the graphics cards (e.g., NVIDIA nvidia-settings or AMD Catalyst Control Center). In some recent Linux releases, the window manager system (e.g., Gnome 3) preferences must also be modified.

### <span id="page-24-0"></span>**Using a third-party graphics configuration utility**

Third-party graphics cards may include a monitor configuration utility. Upon installation, this utility is integrated into Windows. You can select the utility and use it to configure multiple monitors with your workstation.

Refer to your graphics card documentation for details.

**X NOTE:** Some third-party configuration utilities require that you enable the monitors in Windows before using the configuration tool. Refer to your graphics card documentation for more information.

*X* **NOTE:** Monitor configuration utilities are also often available on the HP support website.

### **Customizing the monitor display (Windows)**

You can manually select or change the monitor model, refresh rates, screen resolution, color settings, font sizes, and power management settings.

- To change display settings in Windows 7, right-click a blank area on the desktop, and then click **Screen Resolution**.
- To change display settings for Windows 10, type control panel in the taskbar search box, and then select **Control Panel**. Select **Appearance and Personalization**, then **Display**.

For more information about customizing your monitor display, see the following resources:

- Online documentation provided with the graphics controller utility
- Documentation included with your monitor

## **Installing optional components**

Depending on the workstation model, additional components (such as memory, hard disk drives, optical disc drives, PCIe cards, or a second processor) can be installed on your workstation.

- To view component installation videos, go to<http://www.hp.com/go/sml>.
- For installation guidelines and technical information, see the *Maintenance and Service Guide* for your workstation at [http://www.hp.com/support/workstation\\_manuals.](http://www.hp.com/support/workstation_manuals)

# <span id="page-25-0"></span>**Security**

Some HP workstations have a lock on the side access panel. The key for this lock is shipped attached to the back panel of the workstation chassis.

Additional security features reduce the risk of theft and alert when there has been a chassis intrusion. See the *Maintenance and Service Guide* for your workstation at [http://www.hp.com/support/](http://www.hp.com/support/workstation_manuals) [workstation\\_manuals](http://www.hp.com/support/workstation_manuals) for information about additional hardware and software security features available for your system.

# **Product recycling**

HP encourages customers to recycle used electronic hardware, HP original print cartridges, and rechargeable batteries.

For information about recycling HP components or products, go to [http://www.hp.com/go/recycle.](http://www.hp.com/go/recycle)

# <span id="page-26-0"></span>**4 Setting up, backing up, restoring, and recovering Windows 7**

This chapter provides setup and update information for the Windows 7 operating system. It includes these topics:

- Setting up the Windows 7 operating system
- [Backing up, restoring, and recovering Windows 7](#page-27-0)
- **CAUTION:** Do not add optional hardware or third-party devices to the HP workstation until the operating system is successfully installed. Adding hardware might cause errors and prevent the operating system from installing correctly.

**NOTE:** After you set up the operating system, be sure that the latest BIOS, drivers, and software updates are installed on the workstation. See [Updating the workstation on page 39.](#page-46-0)

# **Setting up the Windows 7 operating system**

**CAUTION:** After installation has started, do *not* turn off the workstation until the process is complete. Turning off the workstation during installation can damage the installation and operation of the software.

For complete installation and configuration instructions, go to [http://windows.microsoft.com/en-US/](http://windows.microsoft.com/en-US/windows7/help) [windows7/help](http://windows.microsoft.com/en-US/windows7/help). Additional information is available in the Windows 7 online Help after you successfully install the operating system.

### **Installing or upgrading device drivers**

You must install the appropriate device drivers before you install hardware devices. Follow the installation instructions that came with each device. For optimum performance, your operating system must have the most recent updates, patches, and service packs. Go to<http://www.hp.com>for HP-qualified drivers. For additional driver and software update information, see [Updating the workstation on page 39](#page-46-0).

### **Transferring files and settings**

The Windows operating system offers data migration tools that help you select and transfer files and data from one Windows-based workstation to another.

For information about these tools, go to <http://www.microsoft.com>.

# <span id="page-27-0"></span>**Backing up, restoring, and recovering Windows 7**

Your workstation includes tools provided by HP and Windows to help you safeguard your information and retrieve it if you ever need to. These tools will help you return your workstation to a proper working state or even back to the original factory state, all with simple steps.

This section provides information about the following processes:

- Creating backups
- Restoring and recovering your system

**NOTE:** For more details about the Windows Backup and Restore tools provided, see Help and Support. To access Help and Support: select **Start**, and then select **Help and Support**.

An Operating System DVD/Driver DVD is included with the workstation.

Recovery after a system failure is only as good as your most recent backup.

- **1.** As you add hardware and software programs, create system restore points. A system restore point is a snapshot of certain hard disk drive contents saved by Windows System Restore at a specific time. A system restore point contains information that Windows uses, such as registry settings. Windows creates a system restore point for you automatically during a Windows update and during other system maintenance activities (such as a software update, security scanning, or system diagnostics). You can also manually create a system restore point at any time. For more information and steps for creating specific system restore points, see Help and Support. To access Help and Support: select **Start**, and then select **Help and Support**.
- **2.** As you add photos, video, music, and other personal files, create a backup of your personal information. If files are accidentally deleted from the hard disk drive and they can no longer be restored from the Recycle Bin, or if files become corrupted, you can restore the files that you backed up. In case of system failure, you can use the backup files to restore the contents of your workstation. See Backing up your information on page 20.

**NOTE:** HP recommends that you print the recovery procedures and save them for later use, in case of system instability.

### **Backing up your information**

**WE:** Windows includes the User Account Control feature to improve the security of your workstation. You may be prompted by User Account Control for your permission or password when you perform certain tasks. To continue a task, select the appropriate option. For information about User Account Control, see Help and Support: select **Start** and then select **Help and Support**.

As you add new software and data files, you should continue to back up your files on a regular basis to maintain a reasonably current backup. Your initial and subsequent backups allow you to restore your data if a failure occurs.

**W** NOTE: For detailed instructions on various backup and restore options, perform a search for these topics in Help and Support. To access Help and Support: select **Start** and then select **Help and Support**.

You can back up your information to an optional external hard disk drive, a network drive, or discs.

Note the following when backing up your information:

- Store personal files in the Documents library, and back it up regularly.
- Back up templates that are stored in their associated directories.
- <span id="page-28-0"></span>● Save customized settings that appear in a window, toolbar, or menu bar by taking a screen shot of your settings. The screen shot can be a time-saver if you have to reset your preferences.
- When backing up to discs, number each disc after removing it from the drive.

To create a backup using Windows Backup and Restore:

- *I* **NOTE:** The backup process may take over an hour, depending on file size and the speed of the workstation.
	- **1.** Select **Start** > **All Programs** > **Maintenance** > **Backup and Restore**.
	- **2.** Follow the on-screen instructions to set up your backup.

### **System Restore**

If you have a problem that might be due to software that you installed on your workstation, use System Restore to return the workstation to a previous restore point. You can also set restore points manually.

*MOTE:* Always use this System Restore procedure before you use the System Recovery feature.

To start System Restore:

- **1.** Close all open programs.
- **2.** Select **Start**, select **Computer**, and then select **Properties**.
- **3.** Select **System protection > System Restore > Next**, and then follow the on-screen instructions.

### **System Recovery**

**CAUTION:** This procedure will delete all user information. To prevent loss of information, be sure to back up all user information so you can restore it after recovery.

Always use the System Restore procedure before you use the System Recovery program. See System Restore on page 21.

System Recovery completely erases and reformats the hard disk drive, deleting all data files that you have created, and then reinstalls the operating system, programs, and drivers. However, you must reinstall any software that was not installed on the workstation at the factory. This includes software that came on media included in the workstation accessory box, and any software programs that you have installed.

You can order a recovery media set from support. For U.S. support, go to [http://www.hp.com/support.](http://www.hp.com/support) For worldwide support, go to [http://www8.hp.com/us/en/contact-hp/ww-contact-us.html.](http://www8.hp.com/us/en/contact-hp/ww-contact-us.html) You can also order the recovery media set by calling support.

**X NOTE:** Some features might not be available on systems that are shipped without a Windows operating system.

You must choose one of the following methods to perform a System Recovery:

- Recovery image Run System Recovery from a recovery image stored on your hard disk drive. The recovery image is a file that contains a copy of the original factory-shipped software. To perform a System Recovery from a recovery image, see [System Recovery from a recovery partition image](#page-29-0) [on page 22.](#page-29-0)
- Recovery media Run System Recovery from recovery media that you have purchased separately.

### <span id="page-29-0"></span>**System Recovery from a recovery partition image**

#### **AUTION:** System Recovery deletes all data and programs that you have created or installed.

A workstation running Windows ships from the HP factory with a recovery partition. You can use the recovery partition to recover the factory operating system.

- **1.** Turn off the workstation. If necessary, press and hold the power button until the workstation turns off.
- **2.** Disconnect all peripheral devices from the workstation except the monitor, keyboard, and mouse.
- **3.** Press the power button to turn on the workstation.
- **4.** As soon as you see the HP logo screen, repeatedly press the F11 key on your keyboard until the *Windows is Loading Files...* message appears on the screen.
- **5.** At the HP Recovery Manager screen, follow the on-screen instructions to continue.
- **6.** When Windows has loaded, shut down the workstation, reconnect all peripheral devices, and then turn the workstation back on.

### **Using HP Recovery Disc operating system discs**

**CAUTION:** Using a Windows 7 operating system DVD completely erases hard disk drive contents and reformats the hard disk drive. All files that you have created and any software that you have installed on the workstation are permanently removed. When reformatting is complete, the recovery process helps you restore the operating system, as well as the original drivers. Software that came with the system can be downloaded at [http://www.hp.com.](http://www.hp.com)

Use the steps provided in this section if you ordered a Windows 7 operating system DVD and Driver DVD.

To order a Windows 7 operating system DVD and Driver DVD, go to the HP website. For U.S. support, go to <http://www.hp.com/cgi-bin/hpsupport/index.pl>. For worldwide support, go to [http://www8.hp.com/us/en/](http://www8.hp.com/us/en/contact-hp/ww-contact-us.html) [contact-hp/ww-contact-us.html](http://www8.hp.com/us/en/contact-hp/ww-contact-us.html). You can also order the DVDs by calling support.

To initiate recovery using a Windows 7 operating system DVD:

#### **X NOTE:** This recovery process takes several minutes.

- **1.** Backup all personal files.
- **2.** Restart the workstation, and then insert the Windows 7 operating system DVD into the optical disc drive.
	- **W** NOTE: If the workstation does not boot to the DVD, restart the workstation and press Esc as the workstation is powering on to see the startup menu. Use the arrow keys to select the boot menu and press enter. Use the arrow keys to select the location where the recovery DVD is inserted to boot from that device. Booting the DVD from UEFI Boot sources will result in a GPT boot partition. Booting from Legacy Boot sources will result in an MBR boot partition.
- **3.** When prompted, press any keyboard key.
- **4.** Follow the on-screen instructions.

After the operating system installation has completed:

**1.** Eject the Windows 7 operating system DVD, and insert the Driver DVD once the system is booted into the OS for the first time.

- **NOTE:** The Driver DVD will load prerequisite software, and then allow you to load drivers.
- **2.** Install the Hardware Enabling Drivers. HP recommends installing all available drivers.
- **3.** You can download applications that came with the workstation at <http://www.hp.com>.

# <span id="page-31-0"></span>**5 Setting up, backing up, restoring, and recovering Windows 10**

## **Activating and customizing the software**

Additional information is available in online help after you activate the operating system.

**CAUTION:** Be sure there is a 10.2 cm (4 inch) clearance at the back of the unit and above the monitor to permit the required airflow.

### **Initial Windows Operating System setup**

The first time you turn on the computer, the operating system is set up and activated automatically. This process takes about 5 to 10 minutes. Carefully read and follow the instructions on the screen to complete the initial Windows setup.

We recommend that you register your computer with HP during operating system set up so you can receive important software updates, facilitate support questions, and sign up for special offers.

**AUTION:** After the setup process has begun, DO NOT TURN OFF THE COMPUTER UNTIL THE PROCESS IS COMPLETE. Turning off the computer during the setup process may damage the software that runs the computer or prevent its proper installation.

### **Customizing the monitor display**

If you wish, you can select or change the monitor refresh rates, screen resolution, color settings, font sizes, and power management settings.

For more information, refer to the online documentation provided with the graphics controller utility or the documentation that came with your monitor.

**▲** Right-click on the Windows desktop, then click **Personalize** or **Screen resolution** to change display settings.

 $-$  or  $-$ 

Click the **Start** icon, click **Settings**, and the click **Personalization**.

## **Turning off the computer**

To properly turn off the computer, shut down the operating system software.

**▲** Click the **Start** icon, click the **Power** icon, and then select **Shut down**.

 $-$  or  $-$ 

From the taskbar, type settings, select **Settings**, type shut, and then click **Turn off your PC**.

# <span id="page-32-0"></span>**Finding more information**

**X NOTE:** Some or all of the following documents are available on the computer hard disk drive.

- *Getting Started*—Helps you connect the computer and peripheral devices and set up factory-provided software; also includes basic troubleshooting information should you encounter any problems during initial startup.
- *Hardware Reference Guide*—Provides an overview of the product hardware, as well as instructions for upgrading this series of computers; includes information on RTC batteries, memory, and power supply.
- *Maintenance and Service Guide* (English only)—Provides information on parts removal and replacement, troubleshooting, Desktop Management, setup utilities, safety, routine care, connector pin assignments, POST error messages, diagnostic indicator lights and error codes.
- *Regulatory, Safety and Environmental Notices*—Provides safety and regulatory information that ensures compliance with U.S., Canadian, and various international regulations.

#### **Accessing User Guides (Linux systems)**

Double-click the **HP User Manuals** icon on your desktop. Select the folder for your language. Select the guide you wish to access.

## **If you encounter issues**

There are several means to diagnose and resolve potential issues. HP provides several proprietary diagnostics tools but recommends a sequential troubleshooting approach that addresses the most basic root cause to the more complex. Steps include:

- **Visual inspection**
- Blink or beep codes
- **HP PC Hardware Diagnostics**
- **HP Support**
- System restore
- System recovery

### **Performing basic troubleshooting**

You can find troubleshooting information in the comprehensive *Maintenance and Service Guide* (English only) available under the reference library at [http://www.hp.com/support.](http://www.hp.com/support) Select your country and language, select **Product Support & Troubleshooting**, enter the model number of the computer, and click Search.

### **Visual inspection: No boot, no power, no video**

If you encounter problems with the computer, monitor, or software, see the following list of general suggestions before taking further action:

- Check that the computer and monitor are plugged into a working electrical outlet.
- Check to see that the voltage select switch (some models) is set to the appropriate voltage for your region (115V or 230V).
- Check to see that the computer is turned on and the power light is on.
- Check to see that the monitor is turned on and the monitor light is on.
- <span id="page-33-0"></span>Turn up the brightness and contrast controls of the monitor if the monitor is dim.
- If the system does not boot, press and hold any key. If the system beeps, then the keyboard is operating correctly.
- Check all cable connections for loose connections or incorrect connections.
- Wake the computer by pressing any key on the keyboard or pressing the power button. If the system remains in sleep mode, shut down the computer by pressing and holding the power button for at least four seconds. Then press the power button again to restart the computer. If the system will not shut down, unplug the power cord, wait a few seconds, and then plug it in again. The computer will restart if automatic start on power loss is set in Computer Setup. If the computer does not restart, press the power button.
- Reconfigure your computer after installing a non-Plug and Play expansion board or other option.
- Be sure that all the needed device drivers have been installed. For example, if you are using a printer, you need a driver for that printer model.
- Remove any bootable media (CD/DVD or USB device) from the system before turning it on.
- If you have installed an operating system other than the factory-installed operating system, check to be sure that it is supported on the system.
- If the system has multiple video sources (embedded, PCI, or PCI-Express adapters) installed (embedded video on some models only) and a single monitor, the monitor must be connected to the monitor port on the source that is set as the primary video source. During boot, the other video ports are disabled and if the monitor is connected to one of these ports, the monitor will not function. You can select or change the primary video source in Computer Setup.

**CAUTION:** When the computer is plugged into an AC power source, there is always voltage applied to the system board. To reduce the risk of system board or component damage, always disconnect the power cord from the power source before opening the computer.

### **Blink or beep codes: Interpreting POST diagnostic front panel LEDs and audible codes**

If you see flashing LEDs on the front of the computer or if you hear beeps, see the *Maintenance and Service Guide* (English only) for interpretation and recommended action.

#### **HP Support Assistant**

HP Support Assistant is an HP application that helps you maintain the performance of your computer and resolve problems through automated updates and tune-ups, built-in diagnostics, and guided assistance. HP Support Assistant is preinstalled on all HP or Compaq computers with Windows 10.

To access HP Support Assistant in Windows 10, from the Windows desktop, click the question mark icon in the notification area, at the far right of the taskbar.

### **Using HP PC Hardware Diagnostics**

The HP PC Hardware Diagnostic tools simplify the process of diagnosing hardware issues and expedite the support process when issues are found. The tools save time by pinpointing the component that needs to be replaced.

- <span id="page-34-0"></span>● **Isolate true hardware failures**: The diagnostics run outside of the operating system so they effectively isolate hardware failures from issues that may be caused by the operating system or other software components.
- **Failure ID**: When a failure is detected that requires hardware replacement, a 24-digit Failure ID is generated. This ID can then be provided to the call agent, who will either schedule support or provide replacement parts.

#### **How to access and run HP PC Hardware Diagnostics**

You can run the diagnostics from one of three places, depending on your preference and the health of the computer.

- **1.** Turn on the computer and press Esc repeatedly until the BIOS Boot Menu appears.
- **2.** Press F2 or select **Diagnostics (F2)**.

Pressing F2 signals the system to search for the diagnostics in the follow sequence:

- **a.** A connected USB drive (to download the diagnostics tools to a USB drive, see the instructions in [Setting up, backing up, restoring, and recovering Windows 10 on page 24](#page-31-0))
- **b.** The hard disk drive
- **c.** A core set of diagnostics in the BIOS (for memory and hard disk drive) that are accessible only if the USB or hard disk drive versions are not detected

#### **Downloading HP PC Hardware Diagnostics to a USB device**

*MOTE:* Instructions for downloading HP PC Hardware Diagnostics (UEFI) are provided in English only.

There are two options to download HP PC Hardware Diagnostics to a USB device:

**Option 1: HP PC Diagnostics homepage**— Provides access to the latest UEFI version

- **1.** Go to [http://hp.com/go/techcenter/pcdiags.](http://hp.com/go/techcenter/pcdiags)
- **2.** Click the **UEFI Download** link, and then select **Run**.

**Option 2: Support and Drivers pages**—Provide downloads for a specific product for earlier and later versions

- **1.** Go to <http://www.hp.com>.
- **2.** Point to **Support**, located at the top of the page, and then click **Download Drivers**.
- **3.** In the text box, enter the product name, and then click **Go**.

 $-$  or  $-$ 

Click **Find Now** to let HP automatically detect your product.

- **4.** Select your computer model, and then select your operating system.
- **5.** In the **Diagnostic** section, click **HP UEFI Support Environment**.

 $-$  or  $-$ 

Click **Download**, and then select **Run**.

### <span id="page-35-0"></span>**Before you call for technical support**

**A WARNING!** When the computer is plugged into an AC power source, voltage is always applied to the system board. To reduce the risk of personal injury from electrical shock and/or hot surfaces, be sure to disconnect the power cord from the wall outlet and allow the internal system components to cool before you touch them.

If you are having problems with the computer, try the appropriate solutions as described in the previous sections and summarized below to try to isolate the exact problem before calling for technical support.

- Check the power LED on the front of the computer to see if it is flashing and listen for a series of beeps emanating from the computer. The flashing lights and/or beeps are error codes that will help you diagnose the problem. Refer to the *Maintenance and Service Guide* (English only) for details.
- If the screen is blank, plug the monitor into a different video port on the computer if one is available. Or, replace the monitor with a monitor that you know is functioning properly.
- If you are working on a network:
	- Use a different network cable to connect your computer to the network.
	- Connect a different computer with a different cable to the network.

If your problem is not resolved, the network jack on your computer or the network wall jack might be faulty.

- If you recently added new hardware, remove the hardware.
- If you recently installed new software, uninstall the software.
- Comprehensive online technical support is also available at [http://www.hp.com/support.](http://www.hp.com/support)
- If the computer will turn on but will not boot into the operating system, you may run the "pre-boot" diagnostics utility, HP PC Hardware Diagnostics. Refer to **[Setting up, backing up, restoring, and](#page-31-0)** [recovering Windows 10 on page 24](#page-31-0) for more information.
- If the computer will boot into the operating system, there are two possible tools that provide self-solve diagnostics and online chat features (if internet access is also available).
	- If you have HP Support Assistant, you may access it from the Start screen by clicking the **HP Support Assistant** app, clicking **My computer**, and then clicking **Diagnostics**.
	- If you do not have HP Support Assistant installed, you may access HP Instant Support Professional Edition at<http://www.hp.com/go/ispe>.

You may also access the Business Support Center (BSC) at<http://www.hp.com/go/bizsupport>for the latest online support information, software and drivers, for proactive notification, and access to a worldwide community of peers and HP experts.

Comprehensive online technical support is also available at [http://www.hp.com/support.](http://www.hp.com/support)

If it becomes necessary to call for technical assistance, be prepared to do the following to ensure that your service call is handled properly:

- Be in front of your computer when you call.
- Before calling, write down the product ID number, computer and monitor serial numbers, and the failure ID produced by running the diagnostics if applicable.
- Spend time troubleshooting the problem with the service technician.
- Remove any hardware that was recently added to your system.
- Remove any software that was recently installed.

<span id="page-36-0"></span>**X NOTE:** For sales information and warranty upgrades (HP Care Packs), call your local authorized service provider or dealer.

### **Backing up, restoring, and recovering in Windows 10**

This section provides information about the following processes. The information in the section is standard procedure for most products.

- Creating recovery media and backups
- Restoring and recovering your system

For additional information, refer to Help and Support.

**▲** Type help in the taskbar search box, and then select **Help and Support**.

#### **Creating recovery media and backups**

The following methods of creating recovery media and backups are available on select products only. Choose the available method according to your computer model.

- Use HP Recovery Manager to create HP Recovery media after you successfully set up the computer. This step creates a backup of the HP Recovery partition on the computer. The backup can be used to reinstall the original operating system in cases where the hard disk drive is corrupted or has been replaced. For information on creating recovery media, see Creating HP Recovery media (select products only) on page 29. For more information, see [Recovering using HP Recovery Manager on page 31](#page-38-0).
- Use Windows tools to create system restore points and create backups of personal information.

For information on the recovery options that are available using the recovery media, see [Using Windows](#page-37-0) [tools on page 30.](#page-37-0)

**NOTE:** If storage is 32 GB or less, Microsoft System Restore is disabled by default.

#### **Creating HP Recovery media (select products only)**

If possible, check for the presence of the Recovery partition and the Windows partition. From the Start menu, select **File Explorer**.

If your computer does not list the Windows partition and the Recovery partition, you can obtain recovery media for your system from support. See the *Worldwide Telephone Numbers* booklet included with the computer. You can also find contact information on the HP website. Go to [http://www.hp.com/](http://www.hp.com/support) [support](http://www.hp.com/support), select your country or region, and follow the on-screen instructions.

You can use Windows tools to create system restore points and create backups of personal information, see [Using Windows tools on page 30](#page-37-0).

- If your computer does list the Recovery partition and the Windows partition, you can use HP Recovery Manager to create recovery media after you successfully set up the computer. HP Recovery media can be used to perform system recovery if the hard disk drive becomes corrupted. System recovery reinstalls the original operating system and software programs that were installed at the factory and then configures the settings for the programs. HP Recovery media can also be used to customize the system or restore the factory image if you replace the hard disk drive.
	- Only one set of recovery media can be created. Handle these recovery tools carefully, and keep them in a safe place.
	- HP Recovery Manager examines the computer and determines the required storage capacity for the media that will be required.
- <span id="page-37-0"></span>To create recovery discs, your computer must have an optical disc drive with DVD writer capability, and you must use only high-quality blank DVD-R, DVD+R, DVD-R DL, or DVD+R DL discs. Do not use rewritable discs such as CD±RW, DVD±RW, double-layer DVD±RW, or BD-RE (rewritable Blu-ray) discs; they are not compatible with HP Recovery Manager software. Or, instead, you can use a high-quality blank USB flash drive.
- If your computer does not include an integrated optical disc drive with DVD writer capability, but you would like to create DVD recovery media, you can use an external optical disc drive (purchased separately) to create recovery discs. If you use an external optical disc drive, it must be connected directly to a USB port on the computer; the drive cannot be connected to a USB port on an external device, such as a USB hub. If you cannot create DVD media yourself, you can obtain recovery discs for your computer from HP. See the *Worldwide Telephone Numbers* booklet included with the computer. You can also find contact information on the HP website. Go to [http://www.hp.com/](http://www.hp.com/support) [support](http://www.hp.com/support), select your country or region, and follow the on-screen instructions.
- Be sure that the computer is connected to AC power before you begin creating the recovery media.
- The creation process can take an hour or more. Do not interrupt the creation process.
- If necessary, you can exit the program before you have finished creating all of the recovery DVDs. HP Recovery Manager will finish burning the current DVD. The next time you start HP Recovery Manager, you will be prompted to continue.

To create HP Recovery media:

- **1.** Type recovery in the taskbar search box, and then select **HP Recovery Manager**.
- **2.** If prompted, click **Yes** to allow the program to continue.
- **3.** Select **Create recovery media**, and then follow the on-screen instructions.

If you ever need to recover the system, see [Recovering using HP Recovery Manager on page 31](#page-38-0).

#### **Using Windows tools**

You can create recovery media, system restore points, and backups of personal information using Windows tools.

**W NOTE:** If storage is 32 GB or less, Microsoft System Restore is disabled by default.

For more information and steps, see Help and Support.

**Type help in the taskbar search box, and then select Help and Support.** 

#### <span id="page-38-0"></span>**Restore and recovery**

There are several options for recovering your system. Choose the method that best matches your situation and level of expertise:

**IMPORTANT:** Not all methods are available on all products.

- Windows offers several options for restoring from backup, refreshing the computer, and resetting the computer to its original state. For more information see Help and Support.
	- ▲ Type help in the taskbar search box, and then select **Help and Support**.
- If you need to correct a problem with a preinstalled application or driver, use the Reinstall drivers and/ or applications option (select products only) of HP Recovery Manager to reinstall the individual application or driver.
	- ▲ Type recovery in the taskbar search box, select **HP Recovery Manager**, select **Reinstall drivers and/or applications**, and then follow the on-screen instructions.
- If you want to recover the Windows partition to original factory content, you can choose the System Recovery option from the HP Recovery partition (select products only) or use the HP Recovery media. For more information, see Recovering using HP Recovery Manager on page 31. If you have not already created recovery media, see [Creating HP Recovery media \(select products only\) on page 29.](#page-36-0)
- On select products, if you want to recover the computer's original factory partition and content, or if you have replaced the hard disk drive, you can use the Factory Reset option of HP Recovery media. For more information, see Recovering using HP Recovery Manager on page 31.
- On select products, if you want to remove the recovery partition to reclaim hard disk drive space, HP Recovery Manager offers the Remove Recovery Partition option.

For more information, see [Removing the HP Recovery partition \(select products only\) on page 33.](#page-40-0)

#### **Recovering using HP Recovery Manager**

HP Recovery Manager software allows you to recover the computer to its original factory state by using the HP Recovery media that you either created or that you obtained from HP, or by using the HP Recovery partition (select products only). If you have not already created recovery media, see [Creating HP Recovery](#page-36-0)  [media \(select products only\) on page 29](#page-36-0).

#### **What you need to know before you get started**

- HP Recovery Manager recovers only software that was installed at the factory. For software not provided with this computer, you must either download the software from the manufacturer's website or reinstall the software from the media provided by the manufacturer.
- **IMPORTANT:** Recovery through HP Recovery Manager should be used as a final attempt to correct computer issues.
- HP Recovery media must be used if the computer hard disk drive fails. If you have not already created recovery media, see [Creating HP Recovery media \(select products only\) on page 29](#page-36-0).
- To use the Factory Reset option (select products only), you must use HP Recovery media. If you have not already created recovery media, see [Creating HP Recovery media \(select products only\) on page 29.](#page-36-0)
- If your computer does not allow the creation of HP Recovery media or if the HP Recovery media does not work, you can obtain recovery media for your system from support. See the *Worldwide Telephone Numbers* booklet included with the computer. You can also find contact information from the HP website. Go to <http://www.hp.com/support>, select your country or region, and follow the on-screen instructions.

<span id="page-39-0"></span>**IMPORTANT:** HP Recovery Manager does not automatically provide backups of your personal data. Before beginning recovery, back up any personal data you want to retain.

Using HP Recovery media, you can choose from one of the following recovery options:

- **X NOTE:** Only the options available for your computer display when you start the recovery process.
	- System Recovery—Reinstalls the original operating system, and then configures the settings for the programs that were installed at the factory.
	- Factory Reset—Restores the computer to its original factory state by deleting all information from the hard disk drive and re-creating the partitions. Then it reinstalls the operating system and the software that was installed at the factory.

The HP Recovery partition (select products only) allows System Recovery only.

#### **Using the HP Recovery partition (select products only)**

The HP Recovery partition allows you to perform a system recovery without the need for recovery discs or a recovery USB flash drive. This type of recovery can be used only if the hard disk drive is still working.

To start HP Recovery Manager from the HP Recovery partition:

**1.** Type recovery in the taskbar search box, select **Recovery Manager**, and then select **HP Recovery Environment**.

- or -

Press F11 while the computer boots, or press and hold F11 as you press the power button.

- **2.** Select **Troubleshoot** from the boot options menu.
- **3.** Select **System Recovery**, and then follow the on-screen instructions.

#### **Using HP Recovery media to recover**

You can use HP Recovery media to recover the original system. This method can be used if your system does not have an HP Recovery partition or if the hard disk drive is not working properly.

- **1.** If possible, back up all personal files.
- **2.** Insert the HP Recovery media, and then restart the computer.
- **X NOTE:** If the computer does not automatically restart in HP Recovery Manager, change the computer boot order. See Changing the computer boot order on page 32.
- **3.** Follow the on-screen instructions.

#### **Changing the computer boot order**

If your computer does not restart in HP Recovery Manager, you can change the computer boot order, which is the order of devices listed in BIOS where the computer looks for startup information. You can change the selection to an optical disc drive or a USB flash drive.

To change the boot order:

- **1.** Insert the HP Recovery media.
- **2.** Access BIOS.

Restart the computer, quickly press Esc, and then press F9 for boot options.

- **3.** Select the optical disc drive or USB flash drive from which you want to boot.
- **4.** Follow the on-screen instructions.

#### <span id="page-40-0"></span>**Removing the HP Recovery partition (select products only)**

HP Recovery Manager software allows you to remove the HP Recovery partition to free up hard disk drive space.

- **IMPORTANT:** After you remove the HP Recovery partition, you will not be able to perform System Recovery or create HP recovery media from the HP Recovery partition. So before you remove the Recovery partition, create HP Recovery media; see [Creating HP Recovery media \(select products only\) on page 29](#page-36-0).
- **NOTE:** The Remove Recovery Partition option is only available on products that support this function.

Follow these steps to remove the HP Recovery partition:

- **1.** Type recovery in the taskbar search box, and then select **HP Recovery Manager**.
- **2.** Select **Remove Recovery Partition**, and then follow the on-screen instructions.

# <span id="page-41-0"></span>**6 Setting up and restoring Linux**

HP offers a variety of Linux solutions for HP workstation customers:

- **HP certifies and supports Red Hat® Enterprise Linux (RHEL) on HP workstations.**
- HP certifies and supports SUSE Linux Enterprise Desktop (SLED) on HP workstations.
- HP certifies and supports Canonical Ubuntu on some HP Workstations.
- HP offers a SLED 11 preload on some Z series Workstations.
- HP offers an Ubuntu preload on some Z series Workstations.

This chapter describes how to set up and restore the Linux operating system. It includes these topics:

- Linux-ready systems
- HP Linux driver discs
- [Setting up Red Hat Enterprise Linux \(RHEL\)](#page-42-0)
- **[Setting up SUSE Linux Enterprise Desktop \(SLED\)](#page-42-0)**
- **[Setting up Ubuntu](#page-43-0)**
- [Proprietary graphics drivers](#page-45-0)

**X NOTE:** After you set up the operating system, be sure that the latest BIOS, drivers, and software updates are installed. See [Updating the workstation on page 39.](#page-46-0)

**A CAUTION:** Do not add optional hardware or third-party devices to the workstation until the operating system is successfully installed. Adding hardware might cause errors and prevent the operating system from installing correctly.

### **Linux-ready systems**

The Linux-ready option provides a system with a minimally-functional OS preload (for example, FreeDOS). It is intended for situations where the customer is going to install an OS when the system arrives. The option does not include a license for any operating system.

The Linux-ready option does not include the Linux operating system, which the user must supply. Commercial Linux distributions are available for purchase from vendors such as Red Hat and SUSE. A variety of other Linux distributions are available for free (e.g., Ubuntu). To view supported configurations and operating systems, go to [http://www.hp.com/support/linux\\_hardware\\_matrix](http://www.hp.com/support/linux_hardware_matrix).

## **HP Linux driver discs**

Driver disc ISO images that support proper use and behavior of some Linux OSes on HP workstations may be available on the HP website. Such images include tested drivers that augment and/or replace those found in RHEL, SLED, Ubuntu, or other OSes. Each image is specific to a particular Linux OS release.

These images also can be downloaded using the following steps:

- **1.** Go to [http://www.hp.com/support/workstation\\_swdrivers.](http://www.hp.com/support/workstation_swdrivers)
- **2.** Select your workstation model.
- <span id="page-42-0"></span>**3.** Select the desired operating system.
- **4.** Select your software/driver language, and then click the **Software** quick jump link.
- **5.** Select the **Obtain Software** link for the appropriate package (typically the most recent revision).
- **6.** Click **I Accept** to accept the terms of the license agreement.
- **7.** Download the software ISO image and save it on a disc. This disc is your *HP driver disc*.

# **Setting up Red Hat Enterprise Linux (RHEL)**

HP Z series Workstations are certified and supported on RHEL streams appropriate to the hardware technology.

- For details of RHEL support for a particular platform, see the *Linux Hardware Matrix for HP Workstations*  at [http://www.hp.com/support/linux\\_hardware\\_matrix](http://www.hp.com/support/linux_hardware_matrix).
- For information about Red Hat certifications on HP workstations, go to<https://hardware.redhat.com>.

### **HP driver disc**

Recent versions of Red Hat Linux typically require only driver updates with minor fixes to support HP workstations. These releases can usually be supported with the appropriate driver disc from the HP website, which can be used as a post-installation utility for the standard Red Hat Linux install. For more information, see [HP Linux driver discs on page 34.](#page-41-0)

After you complete the standard Red Hat install and restart the system, a Red Hat *first-boot* utility runs. After you specify a number of settings (such as the security level, time and date, 'root' password, and user accounts), the utility lets you load an additional disc.

The driver disc is used during this phase. All content added by HP is in the **/HP** directory on the disc. You can use it to build your own image or to browse the HP content.

Please see /HP directory on the disc for any last-minute README pointers for elements on the disc.

### **Installing with the HP Red Hat Linux driver disc**

- **1.** If you do not have the appropriate HP driver disc for a supported stream, create one (see HP Linux driver [discs on page 34](#page-41-0).)
- **2.** Install the operating system using the optical media included in the Red Hat Linux box-set.
- **3.** If you have a Red Hat driver disc for the OS version you are installing, enter linux dd when the initial install splash screen appears, and then press **Enter**.
- **4.** When asked if you have a driver disc, select **Yes**. Place the Red Hat driver disc in the drive, and select the appropriate drive: hd [abcd]. Continue the normal installation.
- **5.** After successfully installing the operating system, reboot the workstation.
	- RHEL 6 or RHEL 7: Insert your HP driver disc. The driver installation software automatically starts. Follow the on-screen instructions to install the contents.

# **Setting up SUSE Linux Enterprise Desktop (SLED)**

HP supports 64-bit SLED 11 on some workstations.

Various versions of SLED are certified and supported by SUSE on HP workstations. For more information, go to the SUSE certification bulletin search page at<https://www.suse.com/yessearch/Search.jsp>.

### <span id="page-43-0"></span>**Installing SLED with the HP driver disc**

- **1.** If an HP driver disc did not come with your workstation, create one (see [HP Linux driver discs](#page-41-0) [on page 34\)](#page-41-0).
- **2.** Install the operating system using the discs included in the SUSE box-set.
- **3.** After successfully installing the operating system, reboot the workstation.
- **4.** Insert your HP driver disc. The driver installation software automatically starts. Follow the on-screen instructions to install the contents.

## **Setting up Ubuntu**

HP offers a 64-bit Ubuntu 14.04 LTS preload on some Z series Workstations and supports 64-bit Ubuntu 14.04 on other workstations.

Various versions of Ubuntu are certified and supported by Canonical on HP workstations. For more information, go to the Ubuntu Desktop certified hardware search page at [http://www.ubuntu.com/](http://www.ubuntu.com/certification/desktop) [certification/desktop](http://www.ubuntu.com/certification/desktop) and search for your workstation product.

### **Setting up preloaded Ubuntu**

To set up Ubuntu on systems preloaded with the operating system:

**1.** Start the workstation.

The system boots and performs some setup activities in a non-interactive mode.

The system then reboots and plays a short video. After the video, an initial set of settings dialogs are presented.

- **2.** When prompted, enter the desired language and keyboard settings, time zone, first user name and identity, and the user password.
- **X NOTE:** This initial user has privileges to become system administrator using the sudo command. There is no user root in the typical Ubuntu installation.

After completion of the setup, the login screen appears.

**3.** Type the login information in the fields.

### **Using the HP driver disc**

Ubuntu does not require registration to obtain software package updates. Updates can be obtained from various "repositories" on the web using a variety of tools built into the OS. An internet connection and proxy are all that may be required.

The HP-provided Linux driver disc for Ubuntu relies on the same mechanisms in order to satisfy dependencies during installation. So the same internet access is needed, as well as capability to elevate from the current user session to administrator privileges.

In some cases, HP-tested proprietary graphics drivers may be the only "payload" delivered by the driver disc.

**1.** Install the operating system from your own installation media.

Ubuntu is available at no cost from www.ubuntu.com.

- **2.** Restart the workstation.
- **3.** Insert your HP driver disc. The driver installation software automatically starts.
- **4.** When prompted for the administrator password, type the password in the field.
- **5.** Follow the onscreen instructions to install the drivers appropriate to your hardware configuration.

### <span id="page-44-0"></span>**Restoring Ubuntu (preloaded systems only)**

There are several methods available for restoration of the initial factory image. All assume the installed image is in a functional state (at least initially).

**CAUTION:** System image restoration involves repartitioning and rewriting the image. Applications and drivers will have to be reinstalled afterwards. The F11 and boot-loader methods described below offer you the option to have your /home data saved across the restoration. Data and configuration information in other file trees (such as /etc) are not preserved.

Restoring the operating system does not restore data. Back up your data using the method and media of your choice.

#### **Create a restore disc or drive key**

The initial image includes a tool that can create a restore image as an ISO file, which can then be burned to a bootable DVD or copied to a USB drive key. Taking this action is advisable to have media to use should the boot drive need to be replaced.

To create the ISO:

- **1.** Log in and go to the **DASH** interface that helps you find applications.
- **2.** Type recovery in the field and choose **recovery-media-creator**.

The application starts and prompts you for the password to grant administrator privileges. It also asks where to write the ISO file.

**3.** After ISO creation is complete, copy or burn the ISO to your desired medium.

### **Use the F11 function key during system boot**

While the system BIOS is initially booting, the F11 key can be pressed to go into a restoration process for the hard disk drive image.

### **Intercept the boot loader and choose the restore option**

When the system boot has proceeded past the BIOS prompts, a purple border appears on the screen for a short time. If the OS boot loader is interrupted at this point using the Esc key, you should be presented with a short menu including a restore option.

# <span id="page-45-0"></span>**Proprietary graphics drivers**

Most HP workstations can be ordered with graphics cards that have been through extensive verification by HP. See the *Linux Hardware Matrix for HP Workstations* at [http://www.hp.com/support/](http://www.hp.com/support/linux_hardware_matrix) [linux\\_hardware\\_matrix](http://www.hp.com/support/linux_hardware_matrix) for a list of supported cards.

**W** NOTE: Not all graphics cards are available on every workstation. Limitations generally occur for cards that consume large amounts of power in lower-power workstations.

Third-party proprietary graphics drivers supported by HP and the graphics vendors are available with the SLED 11 and Ubuntu preloads on Z series Workstations, and from HP Workstation Support at <http://www.hp.com/go/workstationsupport>.

These proprietary drivers are not a standard part of the RHEL, SLED, or Ubuntu distributions because they are not open source. Driver revisions more recent than those at the HP support website are supported directly by the vendor.

# <span id="page-46-0"></span>**7 Updating the workstation**

- Updating the workstation after first boot
- Updating the BIOS
- **[Upgrading device drivers](#page-47-0)**

HP is constantly working on improving your total workstation experience. To ensure that the workstation leverages the latest enhancements, HP recommends that you install the latest BIOS, driver, and software updates on a regular basis.

# **Updating the workstation after first boot**

After successfully booting the workstation for the first time, follow these guidelines to be sure that the workstation is up-to-date:

- Be sure that you have the latest system BIOS version loaded. See Updating the BIOS on page 39.
- Be sure that you have the latest drivers for your system. See [Upgrading device drivers on page 40.](#page-47-0)
- Become familiar with your available HP resources.
- Consider a subscription to Driver Alerts at <http://www.hp.com/go/subscriberschoice>.

# **Updating the BIOS**

For optimum performance, determine the BIOS version on the workstation, and upgrade it if necessary.

### **Determining the current BIOS version**

To determine the current BIOS version:

- **1.** Press Esc during startup (boot).
- **2.** Press F1 or click **System Information**.
- **X NOTE:** For procedures for upgrading the BIOS as well as the F10 Setup utility BIOS Menu settings, see the *Maintenance and Service Guide* at [http://www.hp.com/support/workstation\\_manuals](http://www.hp.com/support/workstation_manuals).

### <span id="page-47-0"></span>**Upgrading BIOS**

To find and download the latest available BIOS version, which includes the latest enhancements:

- **1.** Go to <http://www.hp.com/go/workstationsupport>.
- **2.** In the left navigation pane under **Tasks**, select **Download Drivers and Software**.
- **3.** Follow the instructions to locate the latest BIOS version available for the workstation.
- **4.** Compare the BIOS version on your workstation to the BIOS versions on the website (see [Determining the](#page-46-0) [current BIOS version on page 39\)](#page-46-0). If the BIOS version on the website is the same as the version on your system, no further action is required.
- **5.** If the BIOS version on the website is a version later than the one on your system, download the appropriate version for the workstation. Follow the instructions in the release notes to complete the installation.

# **Upgrading device drivers**

If you install a peripheral device (such as a printer, display adapter, or network adapter), confirm that you have the latest device drivers loaded. If you purchased your device through HP, go to the HP website to download the latest drivers for your device. These drivers have been tested to ensure the best compatibility between your device and your HP workstation.

If you did not purchase your device from HP, HP recommends that you go to the HP website first to see if your device and its drivers have been tested for HP workstation compatibility. If no driver is available, go to the device manufacturer's website to download the latest drivers.

To upgrade device drivers:

- **1.** Go to <http://www.hp.com/go/workstationsupport> and specify your product.
- **2.** Follow the instructions to find the latest drivers available for the workstation.

If a required driver is not found, see the website of the manufacturer of the peripheral device.

# <span id="page-48-0"></span>**8 Diagnostics and minor troubleshooting**

- Calling support
- [Locating ID labels](#page-49-0)
- **[Locating warranty information](#page-49-0)**
- **[HP troubleshooting resources and tools](#page-50-0)**

# **Calling support**

At times you might encounter an issue that requires support. Before you call support, do the following:

- Have the workstation readily accessible.
- Write down the workstation serial numbers, product numbers, model names, and model numbers and have them in front of you.
- Note any applicable error messages.
- Note any add-on options.
- Note the operating system.
- Note any third-party hardware or software.
- Note the details of any blinking LEDs on the front of the workstation (tower and desktop configurations) or on the side of the workstation (all-in-one configurations).
- Note the applications you were using when you encountered the problem.
- **X NOTE:** When calling in for service or support, you might be asked for the product number (example: PS988AV) of the workstation. If the workstation has a product number, it is generally located next to the 10 or 12-digit serial number of the workstation.
- **NOTE:** On most models, the serial number and product number labels can be found on the top or side panel and at the rear of the workstation (tower and desktop configurations) or on a pull-out card on the side of the display (all-in-one configurations).

For a listing of all worldwide support phone numbers, go to <http://www.hp.com/support> and select your region. Under **Contact HP**, select **All HP Contacts**. Follow the instructions to locate the appropriate phone number.

# <span id="page-49-0"></span>**Locating ID labels**

To assist in troubleshooting, identification labels are available on each workstation.

- All workstations have a serial number (unique for each workstation) and product number. Have these numbers available when you contact support.
- The Certificate of Authentication (COA) is used for Windows 7-preinstalled systems only.
- A service label shows the build ID and Feature Byte strings, which are needed for system board replacement.

**WE:** Your workstation may look slightly different from the illustration in this section.

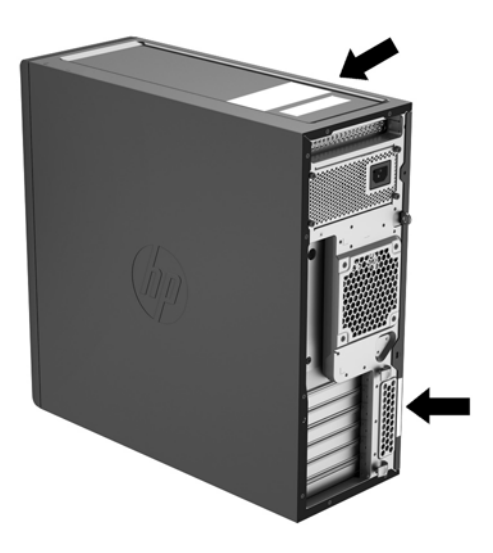

# **Locating warranty information**

To locate warranty information, go to [http://www.hp.com/support/warranty-lookuptool.](http://www.hp.com/support/warranty-lookuptool)

To locate an existing Care Pack, go to <http://www.hp.com/go/lookuptool>.

To extend a standard product warranty, go to <http://www.hp.com/hps/carepack>. HP Care Pack Services offer upgraded service levels to extend and expand a standard product warranty.

# <span id="page-50-0"></span>**HP troubleshooting resources and tools**

This section provides information to guide you in troubleshooting your system.

### **Online support**

Online support resources include web-based troubleshooting tools, technical knowledge databases, driver and patch downloads, online communities, and product change notification services.

The following websites are also available to you:

- <http://www.hp.com>—Provides useful product information.
- [http://www.hp.com/support/workstation\\_manuals](http://www.hp.com/support/workstation_manuals)—Provides the latest online documentation.
- <http://www.hp.com/go/workstationsupport>—Provides technical support information for workstations.
- <http://www8.hp.com/us/en/contact-hp/phone-assist.html></u>—Provides a listing of the worldwide technical support telephone numbers. Select your region.
- [http://www.hp.com/support/workstation\\_swdrivers—](http://www.hp.com/support/workstation_swdrivers)Provides access to software and drivers for workstations.

### **HP Support Center**

To help you troubleshoot problems yourself, HP provides the HP Support Center. The HP Support Center is a portal to an extensive selection of online tools. To access the HP Support Center, complete the following steps:

- **1.** Go to <http://www.hp.com/go/workstationsupport>.
- **2.** Search for your product.

#### **HP Chat Support**

HP Chat Support is a set of web-based support tools that automate and speed up the resolution of problems concerning desktop computing, tape storage, and printing.

HP Chat Support enables you to electronically submit a support ticket to HP over the web. When you submit a support ticket, HP Chat Support collects information about the workstation and passes it to an online support specialist. The collection of information might take up to 30 seconds, depending on the workstation configuration. When you submit a support ticket, you receive a confirmation message containing your case ID, the support hours for your location, and the estimated time of response.

For more information about HP Chat Support, go to <http://instantsupport.hp.com/>.

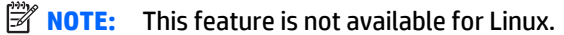

### **Customer Advisories, Customer and Security Bulletins, and Customer Notices**

To find advisories, bulletins, and notices:

- **1.** Go to <http://www.hp.com/go/workstationsupport>.
- **2.** Search for your product.
- **3.** On the product page, select the tab **Top Issues and Solutions**.

#### <span id="page-51-0"></span>**Product Change Notifications**

Product Change Notifications (PCNs) are proactive notifications for product changes occurring within a 30- to 60-day window of the effective date of the change in the manufacturing process. PCNs give customers advance notice of changes to their product, such as an updated BIOS version that they might need to decide whether to download prior to the change taking place. To view a list of PCNs, go to the **Advisories, Bulletins & Notices** page for your product.

### **Helpful hints**

If you encounter a problem with the workstation, monitor, or software, the following general suggestions might help you isolate and focus on the problem before taking further action.

#### **At startup**

- Verify that the workstation is plugged into a functional AC outlet.
- Remove all optical discs and USB flash drives before starting the workstation.
- Verify that the workstation is on and the power light is on.
- If you have installed an operating system other than the factory-installed operating system, confirm that it is supported on your system by going to <http://www.hp.com/go/quickspecs>.
- Verify that the internal display panel is lit.
- If the internal display panel is dim, turn up the brightness.
- If you have an external monitor:
	- Verify that the monitor is plugged into a functional AC outlet.
	- Verify that the monitor is on and the green monitor light is on.
	- If the monitor is dim, turn up the brightness and contrast controls.

### **During operation**

- Beeps and blinking lights on the workstation are error codes that can help you diagnose problems. For more information on interpreting these codes, see the *Diagnostic LED and audible (beep) codes* section in the *Maintenance and Service Guide* for your workstation.
- Press and hold any key. If the system beeps, your keyboard is operating correctly.
- Check all cables for loose or incorrect connections.
- Wake the workstation by pressing the power button or any key on the keyboard. If the system remains in suspend mode, shut down the system by pressing and holding the power button for at least four seconds. Then press the power button again to restart the system.

If the system does not shut down, unplug the power cord, wait a few seconds, and then plug it in again. If the system does not restart, press the power button.

- After installing a non-PnP expansion board or other option (such as a diskette drive), restart the workstation.
- Be sure that all required device drivers have been installed. For example, if you have connected a printer, you must install a printer driver.
- If you are working on a network, use another cable to plug your workstation into the network connection. If you still cannot connect, there might be a problem with the network plug.
- <span id="page-52-0"></span>● If you recently added new hardware, remove the hardware to see whether the workstation functions properly.
- If you recently installed new software, uninstall the software to see whether the workstation functions properly.
- If the internal display panel on an all-in-one workstation is blank, open the workstation and be sure that both ends of the cable between the system board and the internal display panel are connected. If you are using a graphics card, verify that the card is properly installed.
- Upgrade the BIOS. A new release of the BIOS might have been released that supports new features or fixes your problem.
- For more detailed information, see the troubleshooting chapter in the *Maintenance and Service Guide* at [http://www.hp.com/support/workstation\\_manuals](http://www.hp.com/support/workstation_manuals).

### **Customer Self Repair**

Under the Customer Self Repair programs, you can order a replacement part and install the part without onsite HP technical assistance. Customer Self Repair might be required for some components. For more information, go to <http://www.hp.com/go/selfrepair>and select your product.

**<sup>2</sup> NOTE:** Some components are not eligible for Customer Self Repair and must be returned to HP for service. Call support for further instructions before attempting to remove or repair these components.

### **More troubleshooting options**

The following additional information about troubleshooting techniques and tools is provided in the *Maintenance and Service Guide* at [http://www.hp.com/support/workstation\\_manuals:](http://www.hp.com/support/workstation_manuals)

- POST Error Codes.
- Diagnostic lights and audible (beep) codes.
- **•** Troubleshooting scenarios and solutions.
- HP PC Hardware Diagnostics (UEFI) A set of diagnostic tests that helps determine whether the hardware is functioning properly.

# <span id="page-53-0"></span>**9 Routine Care**

# **General cleaning safety precautions**

- Never use solvents or flammable solutions to clean the computer.
- Never immerse any component in water or cleaning solutions; apply any liquids to a clean cloth and then use the cloth on the component.
- Always unplug the computer before cleaning the keyboard, mouse, or air vents.
- Always disconnect the keyboard before cleaning it.
- Wear safety glasses equipped with side shields when cleaning the keyboard.

# **Cleaning the chassis**

- Follow the safety precautions in the *Maintenance and Service Guide* for your workstation before cleaning the computer.
- To remove light stains or dirt, use plain water with a clean, lint-free cloth or swab.
- For stronger stains, use a mild dish washing liquid diluted with water. Rinse well by wiping it with a cloth or swab dampened with clear water.
- For stubborn stains, use isopropyl (rubbing) alcohol. No rinsing is required because the alcohol evaporates quickly and does not leave a residue.
- After cleaning, always wipe the computer with a clean, lint-free cloth.
- Occasionally, clean the air vents on the computer. Lint and other foreign matter can block the vents and limit the airflow.

# <span id="page-54-0"></span>**Cleaning the keyboard**

**A CAUTION:** Use safety glasses equipped with side shields before attempting to clean debris from under the keys.

- If the keyboard has an on/off switch, turn it off.
- Follow the safety precautions in the *Maintenance and Service Guide* for your workstation before cleaning the computer.
- Visible debris underneath or between the keys can be removed by vacuuming or shaking.
- Canned, pressurized air can be used to clean debris from under the keys. Use caution because too much air pressure can dislodge lubricants applied under the wide keys.
- If you remove a key, use a specially designed key remover to prevent damage to the keys. This tool is available from many electronic supply outlets.

- Clean under a key with a swab moistened with isopropyl alcohol and squeezed out. Be careful not to wipe away lubricants necessary for proper key functions. Allow the parts to air dry before reassembly.
- Use tweezers to remove any fibers or dirt in confined areas.

# **Cleaning the monitor**

- Follow the safety precautions in the *Maintenance and Service Guide* for your workstation before cleaning the computer.
- To clean the monitor, wipe the monitor screen with a towelette designed for cleaning monitors or a clean cloth moistened with water.
- **CAUTION:** Do not use sprays or aerosols directly on the screen—the liquid might seep into the housing and damage a component.

Never use solvents or flammable liquids on the monitor because display or housing damage may result.

**CAUTION:** Never remove a wide key (like the space bar key) from the keyboard. If these keys are improperly removed or installed, the keyboard might not function properly.

# <span id="page-55-0"></span>**Cleaning the mouse**

- **1.** Follow the safety precautions in the *Maintenance and Service Guide* for your workstation before cleaning the computer.
- **2.** If the mouse has an on/off switch, turn it off.
- **3.** Wipe the body of the mouse with a damp cloth.
- **4.** If the mouse has a:
	- Laser or LED: use a cotton swab dampened with cleaning solution to gently brush out any dust around the laser or LED, then wipe again with a dry swab. Do not wipe the laser or LED directly with the swab.
	- Scroll wheel: spray canned, pressurized air in the gap between the scroll wheel and the click buttons. Do not blow air directly on one spot for very long or condensation can form.
	- Roller ball: remove and clean the roller ball, remove any debris from the ball socket, wipe out the socket with a dry cloth, and reassemble the mouse.

# <span id="page-56-0"></span>**10 Accessibility**

HP designs, produces, and markets products and services that can be used by everyone, including people with disabilities, either on a stand-alone basis or with appropriate assistive devices.

# **Supported assistive technologies**

HP products support a wide variety of operating system assistive technologies and can be configured to work with additional assistive technologies. Use the Search feature on your device to locate more information about assistive features.

**X NOTE:** For additional information about a particular assistive technology product, contact customer support for that product.

## **Contacting support**

We are constantly refining the accessibility of our products and services and welcome feedback from users. If you have an issue with a product or would like to tell us about accessibility features that have helped you, please contact us at (888) 259-5707, Monday through Friday, 6 a.m. to 9 p.m. Mountain Time. If you are deaf or hard-of-hearing and use TRS/VRS/WebCapTel, contact us if you require technical support or have accessibility questions by calling (877) 656-7058, Monday through Friday, 6 a.m. to 9 p.m. Mountain Time.

# <span id="page-57-0"></span>**Index**

### **A**

accessibility [49](#page-56-0) assistive technologies [49](#page-56-0) contacting support [49](#page-56-0) audible codes Windows 10 [26](#page-33-0)

#### **B**

backing up Windows 10 [24,](#page-31-0) [29](#page-36-0) Windows 7 [19](#page-26-0), [20](#page-27-0) BIOS determining version [39](#page-46-0) updating [39](#page-46-0) upgrading [40](#page-47-0)

### **C**

care, routine [46](#page-53-0) components [5](#page-12-0) installing optional [17](#page-24-0) SFF [5](#page-12-0) SFF front panel [5](#page-12-0) SFF rear panel [6](#page-13-0) tower [7](#page-14-0) tower front panel [7](#page-14-0) tower rear panel [8](#page-15-0) configuring monitors [16](#page-23-0) connecting monitors [16](#page-23-0) connection requirements, monitors [15](#page-22-0) creating backups Windows 10 [29](#page-36-0) Windows 7 [20](#page-27-0) creating HP recovery media Windows 10 [29](#page-36-0) creating recovery media Windows 10 [29](#page-36-0) Windows 7 [20](#page-27-0) Customer Self Repair [45](#page-52-0)

#### **D**

device drivers updating [40](#page-47-0) diagnostics product [3](#page-10-0)

diagnostics and troubleshooting locating ID labels [42](#page-49-0) locating warranty info [42](#page-49-0) dimensions, workstation [9](#page-16-0) drivers installing Windows 7 [19](#page-26-0) upgrading Windows 7 [19](#page-26-0)

### **E**

environmental specifications [10](#page-17-0)

#### **G**

graphics cards finding supported cards [14](#page-21-0) matching to monitor connectors [15](#page-22-0) third-party configuration utility [17](#page-24-0)

#### **H**

hard disk drive recovery Windows 7 [21](#page-28-0) hardware diagnostics Windows 10 [26](#page-33-0) hardware diagnostics access Windows 10 [27](#page-34-0) hardware diagnostics on USB device Windows 10 [27](#page-34-0) Help and Support Windows 7 [20](#page-27-0) HP driver disc RHEL setup [35](#page-42-0) SLED setup [36](#page-43-0) Ubuntu setup [36](#page-43-0) HP PC Hardware Diagnostics (UEFI) downloading [27](#page-34-0) HP resources [1](#page-8-0) HP Support Assistant Windows 10 [26](#page-33-0)

### **I**

installing optional components [17](#page-24-0)

#### **L**

LED codes, front panel Windows 10 [26](#page-33-0) links Check your warranty status [2](#page-9-0) Contact HP Support [2](#page-9-0) Contact HP Worldwide [2](#page-9-0) Contact information for HP US [43](#page-50-0) HP Care Pack Central [2](#page-9-0) HP Chat Support [43](#page-50-0) HP Customer Self Repair [45](#page-52-0) HP Customer Self Repair Services Media Library [iii](#page-2-0) HP PartSurfer [5](#page-12-0) HP Product Documentation [2](#page-9-0) HP Services [2](#page-9-0) HP support [21](#page-28-0) HP Support Center [3](#page-10-0) HP Z Workstations [1](#page-8-0) HP.com [14](#page-21-0) Linux [4](#page-11-0) Linux Hardware Matrix for HP Workstations [34](#page-41-0) Microsoft Support [4](#page-11-0) Product return and recycling [18](#page-25-0) QuickSpecs [1](#page-8-0) QuickSpecs for HP Workstations [3](#page-10-0) Red Hat Certification [35](#page-42-0) Subscriber's Choice [3](#page-10-0) SUSE certification bulletin search page [35](#page-42-0) Ubuntu [36](#page-43-0) Windows [19](#page-26-0) Workstations Product Manuals [1](#page-8-0) Workstations Software & Driver Downloads [34](#page-41-0) Linux proprietary graphics drivers [38](#page-45-0) RHEL [35](#page-42-0) setup [34](#page-41-0) solutions [34](#page-41-0)

Linux-ready systems creating a disc [34](#page-41-0) Linux versions [34](#page-41-0)

#### **M**

migration tools, Windows 7 [19](#page-26-0) monitors adding [13](#page-20-0) configuring [16](#page-23-0) connecting [16](#page-23-0) customizing the display [17](#page-24-0) display setup [17](#page-24-0) finding supported graphics cards [14](#page-21-0) identifying connection requirements [15](#page-22-0) matching graphics cards to connectors [15](#page-22-0) planning for additional [13](#page-20-0) setup [13](#page-20-0) third-party graphics configuration utility [17](#page-24-0)

### **O**

operating system setup Windows 7 [19](#page-26-0)

### **P**

product diagnostics [3](#page-10-0) documentation [3](#page-10-0) information [1](#page-8-0) support [2](#page-9-0) updates [4](#page-11-0)

### **R**

recovering Windows 10 [24](#page-31-0) Windows 7 [19](#page-26-0), [20](#page-27-0) Recovery Manager partition, Windows 10 [33](#page-40-0) Recovery Manager, Windows 10 [31](#page-38-0) recovery partition image, Windows 7 [22](#page-29-0) recovery tools Windows 7 [20](#page-27-0) recycling electronic hardware [18](#page-25-0) HP original print cartridges [18](#page-25-0) rechargeable batteries [18](#page-25-0)

Red Hat Linux driver disc, RHEL setup [35](#page-42-0) restoring Ubuntu [37](#page-44-0) Windows 10 [24,](#page-31-0) [31](#page-38-0) Windows 7 [19](#page-26-0), [20](#page-27-0) RHEL HP driver disc [35](#page-42-0) Linux [35](#page-42-0) Red Hat Linux driver disc [35](#page-42-0) setup [35](#page-42-0) routine care [46](#page-53-0) cleaning chassis [46](#page-53-0) cleaning keyboard [47](#page-54-0) cleaning monitor [47](#page-54-0) cleaning mouse [48](#page-55-0) cleaning safety [46](#page-53-0)

### **S**

security [18](#page-25-0) setup Linux [34](#page-41-0) monitors [13](#page-20-0) procedures [12](#page-19-0) RHEL [35](#page-42-0) security [18](#page-25-0) SLED [35](#page-42-0) Ubuntu [36](#page-43-0) Ubuntu preloaded [36](#page-43-0) ventilation [11](#page-18-0) Windows 10 [24](#page-31-0) Windows 7 [19](#page-26-0) workstation [11](#page-18-0) SFF components [5](#page-12-0) environmental specifications [10](#page-17-0) front panel components [5](#page-12-0) rear panel components [6](#page-13-0) weights and dimensions [9](#page-16-0) SLED HP driver disc [36](#page-43-0) setup [35](#page-42-0) specifications environmental [10](#page-17-0) workstation [9](#page-16-0) support [1](#page-8-0) accessibility [49](#page-56-0) advisories [43](#page-50-0) before calling [41](#page-48-0) calling [41](#page-48-0)

customer bulletins [43](#page-50-0) customer notices [43](#page-50-0) HP Chat Support [43](#page-50-0) HP Support Center [43](#page-50-0) online [43](#page-50-0) product [2](#page-9-0) security bulletins [43](#page-50-0) system recovery Windows 7 [21,](#page-28-0) [22](#page-29-0) Windows 7 recovery OS discs [22](#page-29-0) System Restore Windows 7 [21](#page-28-0)

### **T**

technical support Windows 10 [28](#page-35-0) tower components [7](#page-14-0) environmental specifications [10](#page-17-0) front panel components [7](#page-14-0) rear panel components [8](#page-15-0) weights and dimensions [9](#page-16-0) transferring files, settings, Windows 7 [19](#page-26-0) troubleshooing Customer Self Repair [45](#page-52-0) suggestions [44](#page-51-0) suggestions, at startup [44](#page-51-0) suggestions, during operation [44](#page-51-0) troubleshooting locating ID labels [42](#page-49-0) locating warranty info [42](#page-49-0) more options [45](#page-52-0) resources and tools [43](#page-50-0) Windows 10 [25](#page-32-0) Windows 10 suggestions [25](#page-32-0)

### **U**

Ubuntu creating restore media [37](#page-44-0) ESC to restore [37](#page-44-0) HP driver disc [36](#page-43-0) preloaded setup [36](#page-43-0) restoring [37](#page-44-0) setup [36](#page-43-0) using F11 to restore [37](#page-44-0) updates product [4](#page-11-0)

updating workstation [39](#page-46-0) updating the workstation determining BIOS version [39](#page-46-0) first boot update [39](#page-46-0) updating device drivers [40](#page-47-0) updating the BIOS [39](#page-46-0) upgrading the BIOS [40](#page-47-0) urls Check your warranty status [2](#page-9-0) Contact HP Support [2](#page-9-0) Contact HP Worldwide [2](#page-9-0) Contact information for HP US [43](#page-50-0) HP Care Pack Central [2](#page-9-0) HP Chat Support [43](#page-50-0) HP Customer Self Repair [45](#page-52-0) HP Customer Self Repair Services Media Library [iii](#page-2-0) HP PartSurfer [5](#page-12-0) HP Product Documentation [2](#page-9-0) HP Services [2](#page-9-0) HP support [21](#page-28-0) HP Support Center [3](#page-10-0) HP Z Workstations [1](#page-8-0) HP.com [14](#page-21-0) Linux [4](#page-11-0) Linux Hardware Matrix for HP Workstations [34](#page-41-0) Microsoft Support [4](#page-11-0) Product return and recycling [18](#page-25-0) QuickSpecs [1](#page-8-0) QuickSpecs for HP Workstations [3](#page-10-0) Red Hat Certification [35](#page-42-0) Subscriber's Choice [3](#page-10-0) SUSE certification bulletin search page [35](#page-42-0) Ubuntu [36](#page-43-0) Windows [19](#page-26-0) Workstations Product Manuals [1](#page-8-0) Workstations Software & Driver Downloads [34](#page-41-0)

### **V**

ventilation [11](#page-18-0)

#### **W**

weights, workstation [9](#page-16-0)

Windows 10 access hardware diagnostics [27](#page-34-0) audible codes [26](#page-33-0) backing up [24](#page-31-0) backup and restore [29](#page-36-0) creating backups [29](#page-36-0) creating recovery media [29](#page-36-0) customizing display [24](#page-31-0) customizing software [24](#page-31-0) download hardware diagnostics to USB device [27](#page-34-0) front panel LED codes [26](#page-33-0) hardware diagnostics [26](#page-33-0) HP Support Assistant [26](#page-33-0) initial setup [24](#page-31-0) issues [25](#page-32-0) more information [25](#page-32-0) recovering [24](#page-31-0) recovering with HP Recovery Manager [31,](#page-38-0) [32](#page-39-0) removing HP Recovery Manager partition [33](#page-40-0) restore and recovery [31](#page-38-0) restoring [24](#page-31-0) setup [24](#page-31-0) technical support [28](#page-35-0) troubleshooting [25](#page-32-0) troubleshooting suggestions [25](#page-32-0) turning off computer [24](#page-31-0) Windows tools [30](#page-37-0) Windows 7 backing up [19](#page-26-0), [20](#page-27-0) creating backups [20](#page-27-0) creating recovery media [20](#page-27-0) installing device drivers [19](#page-26-0) migration tools [19](#page-26-0) operating system setup [19](#page-26-0) recovering [19,](#page-26-0) [20](#page-27-0) recovery OS discs [22](#page-29-0) recovery partition image [22](#page-29-0) recovery tools [20](#page-27-0) restoring [19,](#page-26-0) [20](#page-27-0) setup [19](#page-26-0) System Recovery [21](#page-28-0) System Restore [21](#page-28-0) transferring files, settings [19](#page-26-0) upgrading device drivers [19](#page-26-0) Windows tools, using [30](#page-37-0) workstation updating [39](#page-46-0)